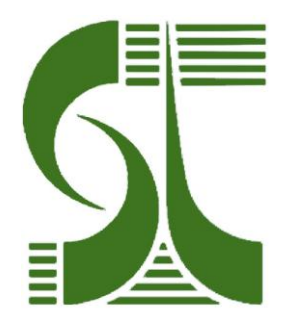

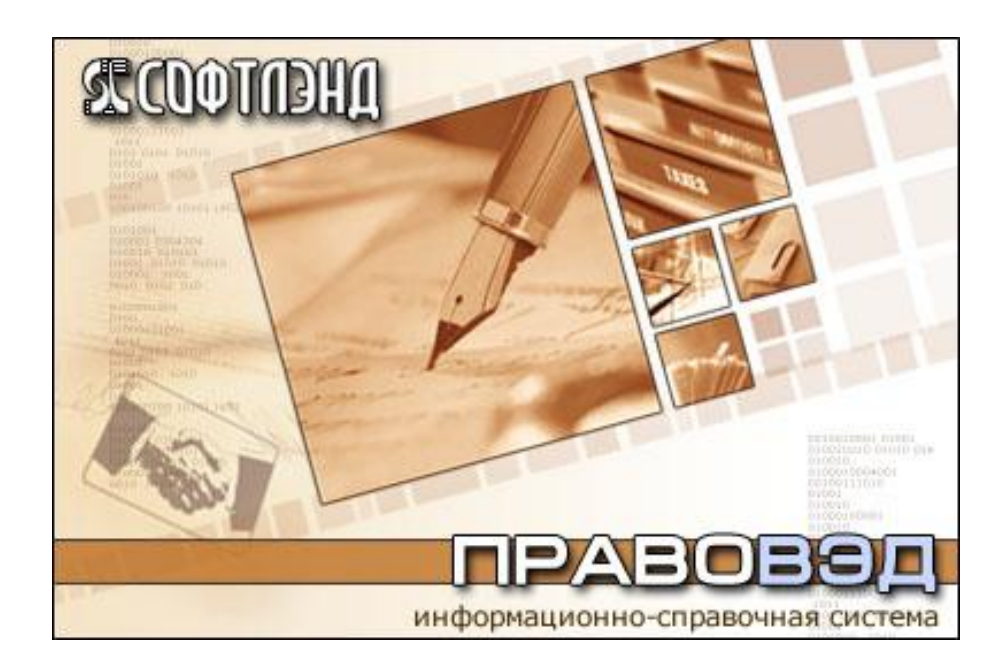

# Содержание

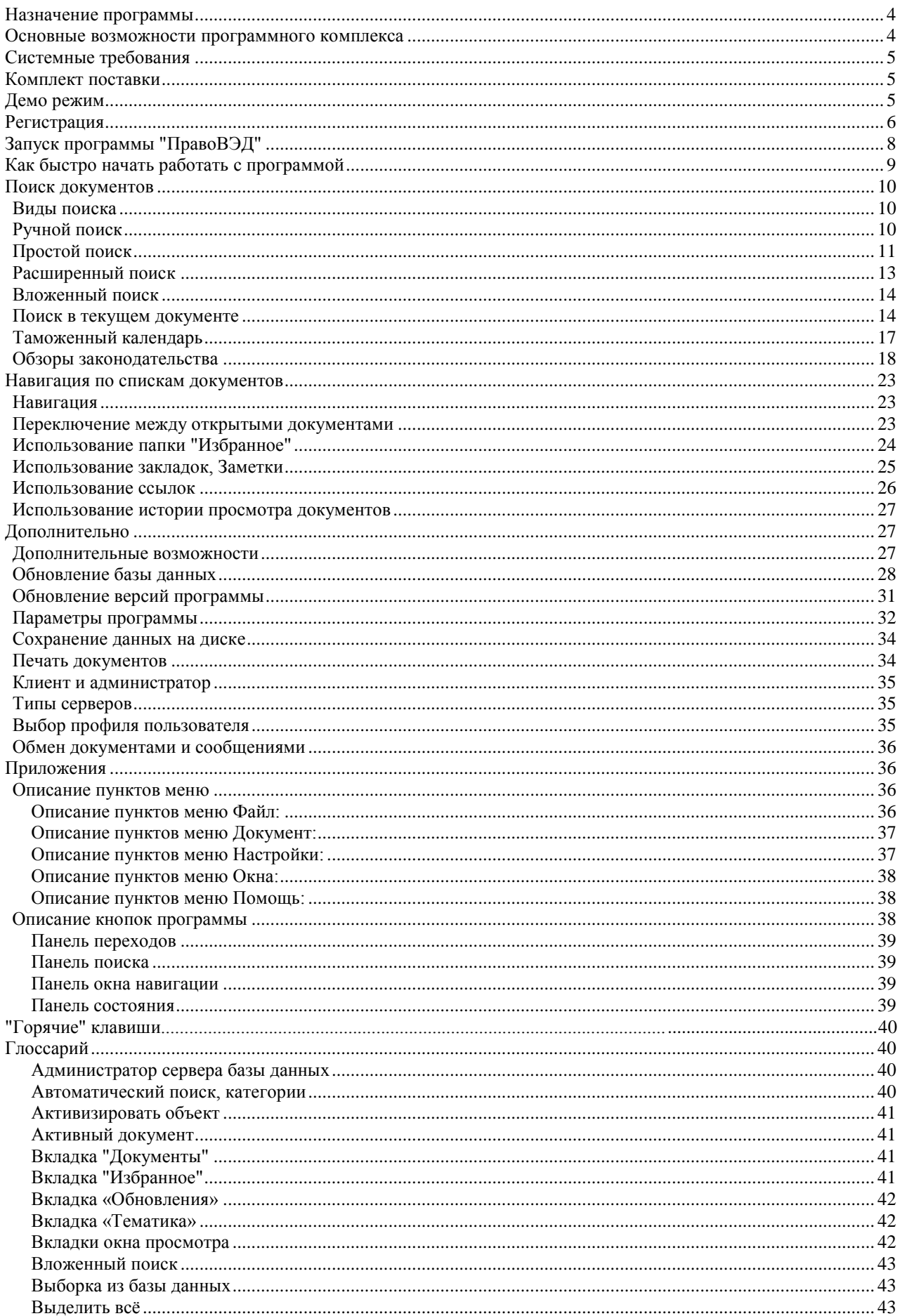

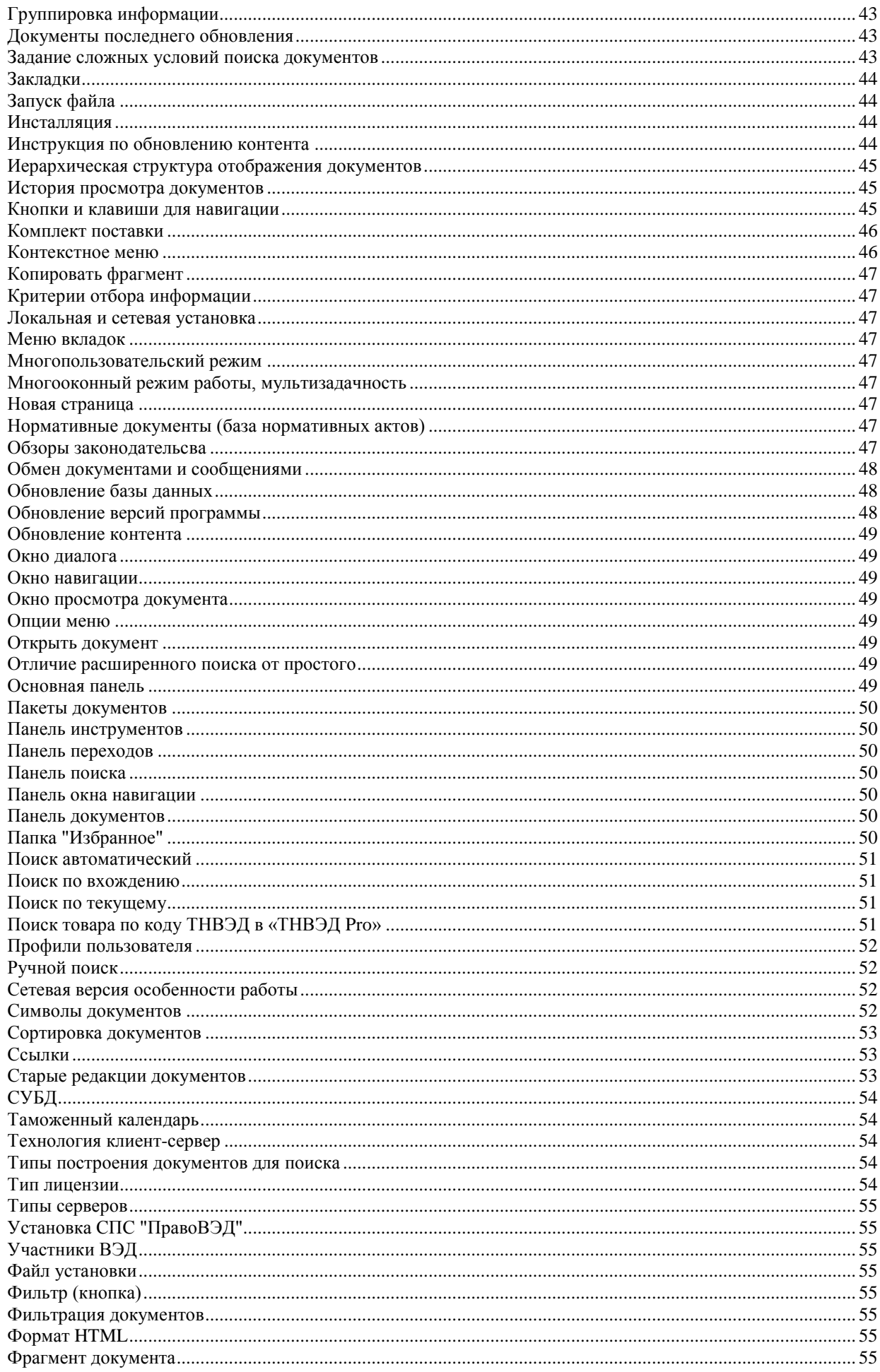

# **O программе**

# <span id="page-3-0"></span>*Назначение программы*

Справочная правовая система "ПравоВЭД" (СПС "ПравоВЭД", "Таможенные приказы") предназначена для изучения таможенного законодательства Российской Федерации и оперативного ознакомления с изменениями в нём. Она содержит полную базу нормативных документов, необходимых для работы участников ВЭД и таможенных органов. Содержимое базы пополняется по мере выхода нормативных актов, с 1987 г. Применение СПС "ПравоВЭД" может служить гарантией информированности пользователей обо всех нюансах порядка таможенного оформления.

Впервые на рынке аналогичных программ появился продукт, позволяющий автоматически получать новые документы практически одновременно с их опубликованием (при наличии подключения к сети Интернет). Программа предусматривает массу возможностей, облегчающих работу как с одним документом, так и со всей базой. Она создана на основе СУБД таким образом, что позволяет осуществлять фактически мгновенный поиск необходимого нормативного акта по всевозможным параметрам (номер, дата, слово и т.д.). СПС "ПравоВЭД" это новейший продукт, при разработке которого использовалась современная технология клиент-сервер.

# <span id="page-3-1"></span>*Основные возможности программного комплекса*

#### *\* автоматическое пополнение базы документов*

#### *\* автоматическое обновление версий программы*

Если на момент очередного пополнения базы имеется новая версия программы, она будет автоматически загружена и установлена пользователю.

#### *\* система гиперссылок*

СПС "ПравоВЭД" является информационно-поисковой системой, отличительной особенностью которой является наличие ссылок в документах друг на друга. Работая с интересующим нормативным актом, Вы без труда можете переместиться в документ, о котором идёт речь в тексте, нажав соответствующую ссылку. Кроме того, реализован механизм предпросмотра документа ссылки без перехода на него.

#### *\* ведение истории просмотра документов*

#### *\* развитые поисковые возможности*

Система поиска информации обеспечивает поиск интересующего документа по:

- номеру;
- номеру (точно);
- интервалу времени принятия;
- названию;
- коду документа;
- по вхождению в документ любого слова (группы слов).

Результат отображается на соответствующей вкладке окна навигации.

*\* возможность сортировки и группировки документов*

В окне навигации доступные документы отображаются в виде иерархической структуры.

*\* возможность создания рабочих папок, закладок документов и работы с ними*

Вкладка "Избранное" окна навигации позволяет хранить отобранные по тематике документы в особой папке. Закладки используют, если необходимо работать с несколькими документами, переходя к запомненным местам.

#### *\* вывод документов*

Интересующий документ (или его фрагмент) может быть распечатан либо сохранён в текстовом и HTML форматах. Возможна печать вкладок "Информация", "Ссылки из документа", "Ссылки на документ". Поддерживается копирование в буфер обмена Windows выделенного фрагмента текста (из вкладок окна просмотра документа: "Текст", "Информация", "Ссылки из документа", "Ссылки на документ").

# <span id="page-4-0"></span>*Системные требования*

Операционная система Microsoft Windows 98/NT4.0 или выше.

#### **Минимальные требования к аппаратному обеспечению:**

- процессор Pentium II с тактовой частотой 333 Мгц;
- объем оперативной памяти 64 Мбайт;
- жесткий диск с объемом свободного пространства не менее 200 МБ;
- клавиатура 101/102 клавиш;
- манипулятор "мышь";
- монитор VGA/SVGA;
- принтер (при необходимости печати документов);
- модем или сетевая плата для обновления из сети Интернет.

#### **Рекомендуемые требования к аппаратному обеспечению:**

- процессор Pentium III с тактовой частотой 450 Мгц или выше;
- объем оперативной памяти 128МБайт;
- жесткий диск с объемом свободного пространства не менее 500 МБ;
- клавиатура 101/102 клавиш;
- манипулятор "мышь";
- монитор SVGA;
- принтер (при необходимости печати документов);
- модем или сетевая плата для обновления из сети Интернет.

# <span id="page-4-1"></span>*Комплект поставки*

СПС "ПравоВЭД" поставляется в следующей комплектации:

Дистрибутив - CustOrdersSetup.exe;

После запуска файла дистрибутива в указанной пользователем папке будут содержаться следующие компоненты программы:

- 1. дистрибутив клиентской части CustOrdClientSetup.exe
- 2. исполнимый модуль **CustOrders.exe**;
- 3. модуль обновления и настроек программы CustOrdSrv.exe
- 
- CustOrdQuery.dll;
- 
- 
- 
- 
- 4. динамически компонуемые библиотеки gds32.dll, msvcr70.dll, ServerUDF.dll, islzma.dll,
- <span id="page-4-2"></span>5. базы данных - Text.dat, CustOrdSrv.dat, unins000.dat.

# *Демо режим*

При первом запуске программы пользователю предлагается выбрать демонстрационный режим работы, клиенсткий/сетевой, либо перейти к регистрации. Демо режим позволяет пользоваться всеми функциями программы без ограничений в течении семи суток.

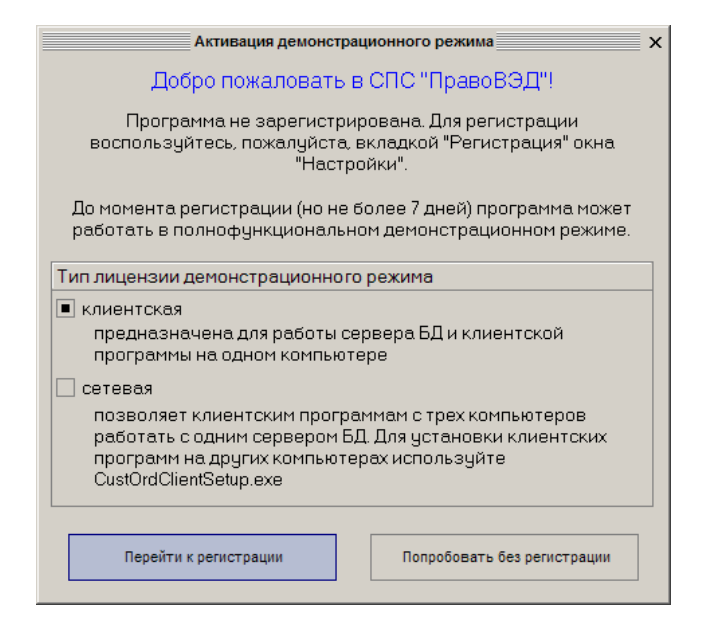

# <span id="page-5-0"></span>*Регистрация*

Процесс регистрации программы.

Возможно зарегистрировать программу, получив регистрационные данные через электронную почту, либо непосредственно от сотрудников компании «Софтленд», связавшись с ними по телефону.

1. В случае, если имеется возможность связаться с сотрудниками компании «Софтленд» по телефону, то необходимые регистрационные данные, вводятся в форму регистрации через меню «Помощь – Регистрация». При вводе данных и нажатии кнопки «Ок» при правильных данных отобразится надпись «Программа зарегистрирована», и поля формы станут недоступными для корректировки.

2. Способ on- line регистрации через электронную почту. Для этого необходимо зайти в меню "Помощь" - "Регистрация" и заполнить форму, оставив поля "Регистрационный номер" и "Код активации" пустыми. Выбрать необходимые типы лицензий. Нажать кнопку "Отправить данные". Если постоянного соединения с Интернет нет, нажмите кнопку "Записать в файл" и отправьте этот файл по e-mail на адрес [commerce@softland.ru.](mailto:commerce@softland.ru) После регистрации в ООО "Софтленд" Вам будут высланы регистрационный номер и код активации. Код активации уникален для каждого компьютера и может использоваться только на нем. При получении письма с регистрационными данными, регистрация осуществляется указанным в первом пункте способом.

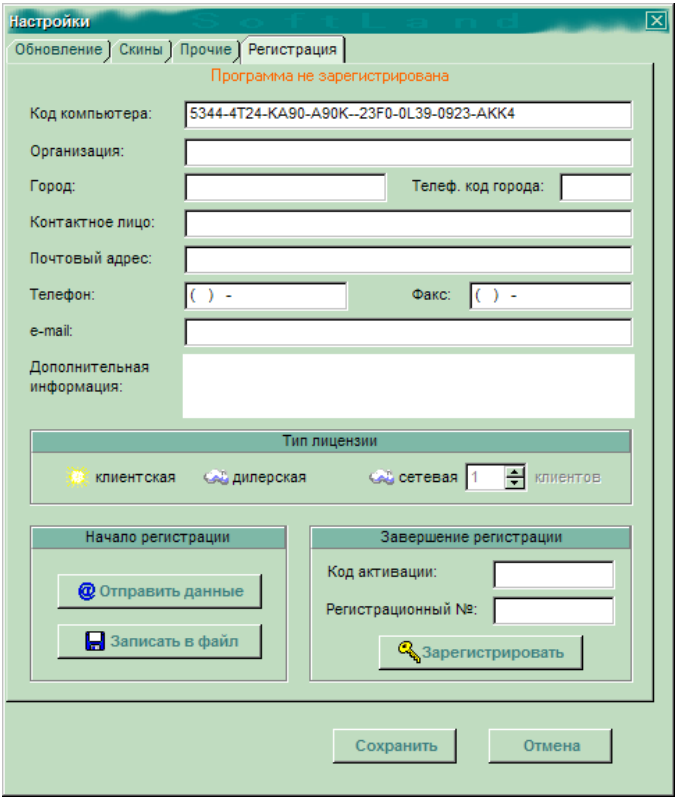

СПС ПравоВЭД регистрируется на машине пользователя. Технологически для удобства как пользователя, так и для реализации сервисных функций (обеспечивает сетевой вариант установки, независимость работы для обновления базы данных), программа разделена на два отдельных модуля:

- 1. Сервер БД СПС ПравоВЭД, осуществляющий функции обновления через интернет соединение, либо, обновление файлом. При запуске располагается в трее в виде значка .
- *2.* Модуль отображения документов, собственно, основное окно программы, для поиска, просмотра, печати, распределение документов в «Избранном». При запуске ярлыка  $\mathbb{E}^{\mathbb{I}}$ ПравовЭД CustOrders.exe одновременно запускаются сервер БД и модуль отображения документов.

#### *Типы лицензий.*

#### *Клиентская лиценщия*

Один клиент сервера базы данных. Клиент и администратор выступают в одном лице, клиентская программа и сервер базы данных размещаются в каталоге программы.

#### *Сетевая лицензия*

Программа, зарегистрированная с сетевым типом лицензии, предоставляет возможность использования одного сервера базы данных (CustOrdSrv.exe) и одного файла БД несколькими клиентскими программами (до ста зарегистрированных пользователей) (CustOrders.exe) с других компьютеров в локальной сети. При этом администратор при первом запуске должен обеспечить функционирование сервера БД во время работы клиентов. Для установки клиентской программы на другом компьютере запускается CustOrdClientSetup.exe.

Если клиент и администратор выступают в одном лице, клиентская программа и сервер базы данных размещаются в каталоге программы. В этом случае: ИСС "ПравоВЭД" при запуске автоматически активизирует сервер БД; при выходе программа предлагает выгружать сервер базы данных.

Если клиент не является администратором, то программа выполняет поиск запущенного сервера БД в локальной сети. IP-адрес найденного сервера отображается в правом углу панели статуса.

#### *Дилерская лицензия*

При дилерской регистрации в программе становятся доступными дополнительные возможности по воссозданию дистрибутива программы и созданию обновления для off-line пользователей.

При дилерской регистрации в программе становятся доступными следующие дополнительные возможности:

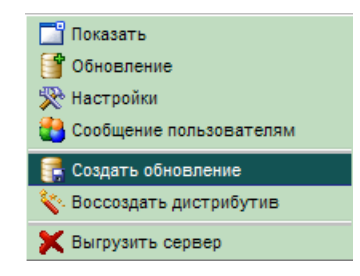

#### **Экспорт на диск**

Команда "Создать обновление" контекстного меню сервера БД позволяет создавать файл обновления базы данных для off-line пользователей (существует возможность разбивки обновления на несколько файлов). В окне "Создать обновление" задайте имя результирующего файла и начальную дату выборки документов (она должна определяться как самая ранняя дата последнего обновления обслуживаемых клиентов). Кроме измененных документов, в создаваемый файл записываются обязательные обновления версий программы. После получения файла обновления клиенты без доступа к Интернет могут воспользоваться режимом обновления с диска.

#### **Воссоздание дистрибутива**

Нажмите правой кнопкой мыши на пиктограмму базы данных сервера БД. В открывшемся контекстном меню выберите команду "Воссоздать дистрибутив". Откроется окно программы. Дождитесь окончания формирования дистрибутива ИСС "ПравоВЭД" (ход процесса отображается графически). В окне программы будет указано место сохранения файла дистрибутива программы CustOrdersSetup.exe

# <span id="page-7-0"></span>*Запуск программы "ПравоВЭД"*

При нормальной установке программного комплекса запуск программы осуществляется непосредственно с рабочего стола Windows, двойным щелчком на иконке СПС "ПравоВЭД". После окончания загрузки программы откроется главное окно.

В заголовке окна указан номер версии программного комплекса. Главное окно СПС "ПравоВЭД" разделено на три области:

- Область главного меню и панелей инструментов;

- Окно навигации;

- Окно просмотра документа.

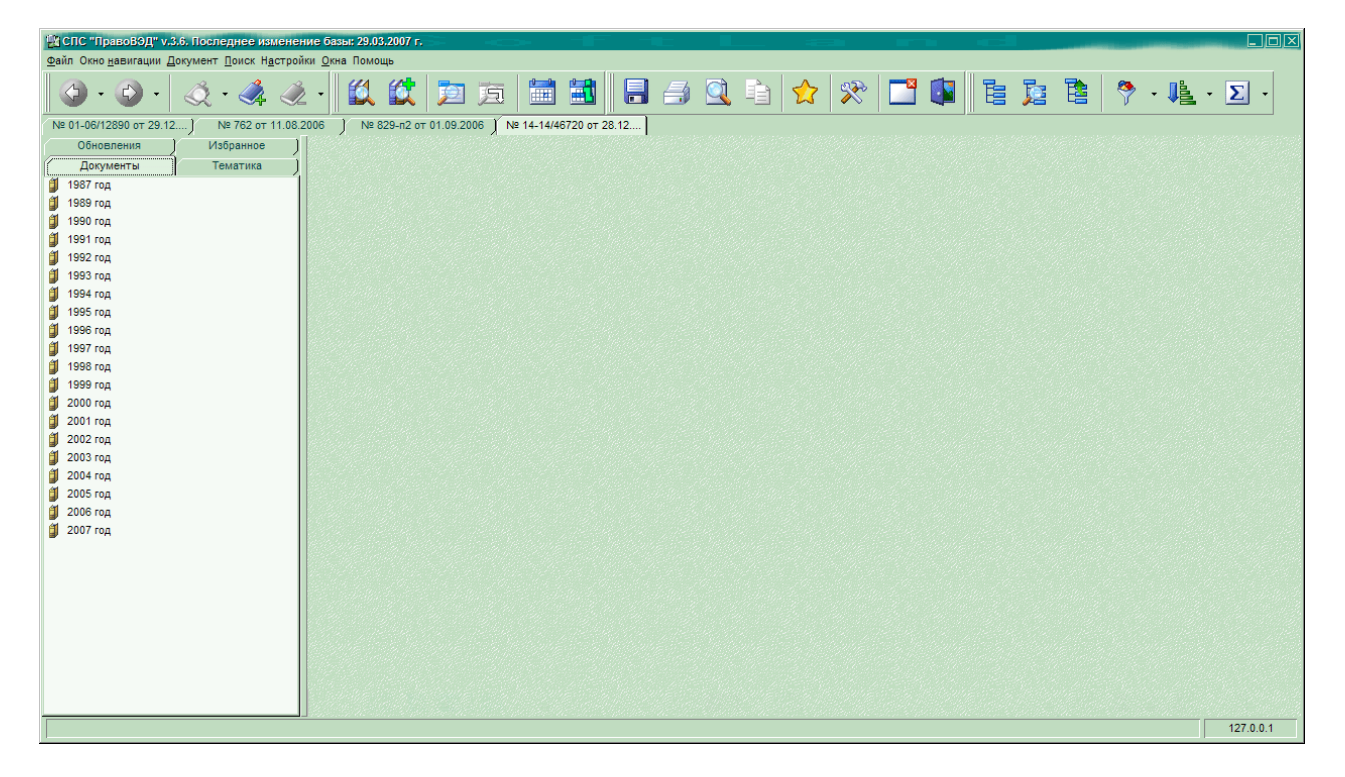

# <span id="page-8-0"></span>*Как быстро начать работать с программой*

Работа с системой начинается с выбора типа группировки получаемой информации. Для этого на панели дерева документов программы открываем список "Группировка информации" и выбираем необходимую схему, например: Год->Месяц->Тип.

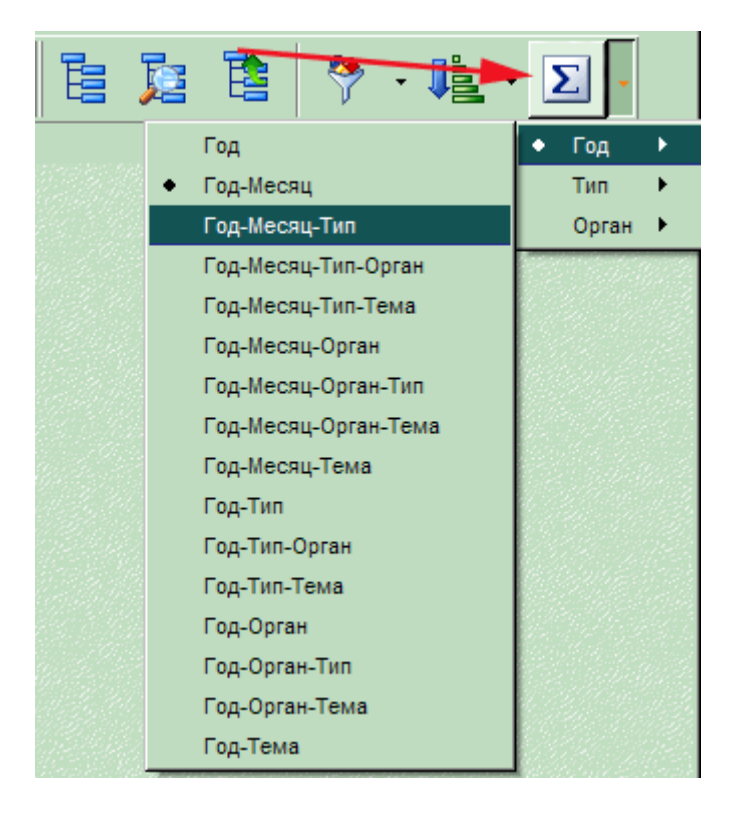

Группируемая информация схематически отображается в окне навигации - вкладка "Документы". На этой вкладке находим интересующий документ, для чего в группах Год->Месяц->Тип нажатием левой клавиши мыши выбираем год, месяц и тип искомого нормативного акта (например, если нам необходимо найти Информационное письмо от 18.01.2006г. за номером ФС-СД-2/239, выбираем: 2006год-> январь-> Информационное письмо-> ФС-СД-2/239 от 18.01.2006г.). Выбранный документ откроется в окне просмотра

документа, в котором и продолжаем дальнейшую работу, используя возможности навигации и команды меню Файл, Документ и Окна.

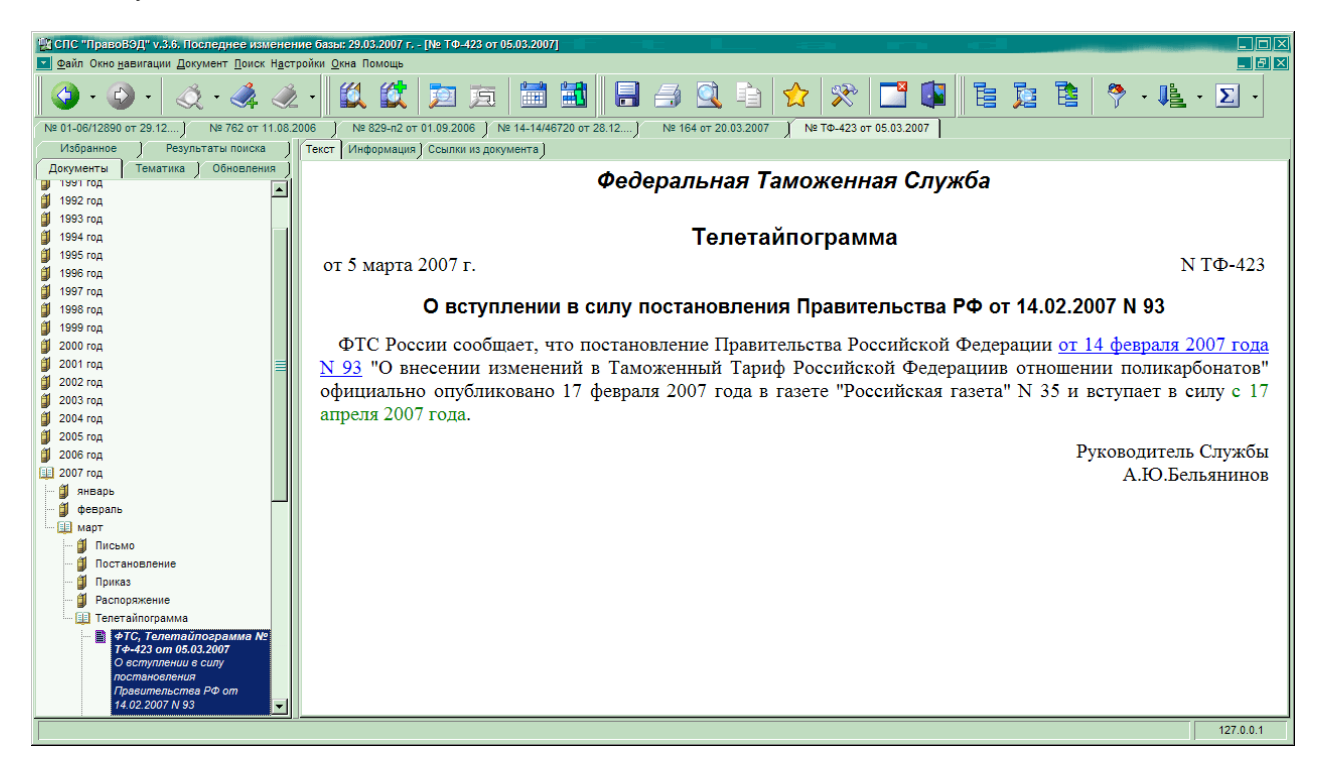

Для взаимодействия с программой используются традиционные для MS Windows приемы.

1. Перемещение по опциям меню и строкам экранных форм осуществляется клавишами перемещения курсора или перемещением указателя мыши.

2. Чтобы активизировать пункт меню, щелкните на нем левой кнопкой мыши.

3. Выбранный пункт меню отмечается полосой другого цвета. Активная строка ввода экранной формы содержит мигающий курсор.

4. Клавиатура служит для ввода текста, цифр и команд. Имеется возможность вводить строчные и прописные буквы на кириллице и латинице. Переход с латиницы на кириллицу производится по правилам операционной системы.

5. Чтобы активизировать объект окна, например, кнопку с соответствующим действием или поле ввода, необходимо щелкнуть на этом объекте левой кнопкой мыши один раз или нажать клавишу <Еnter> когда этот объект выделен.

6. Все экранные объекты можно выбрать при помощи мышки или, переходя последовательно от объекта к объекту, с помощью клавиш <Tab> (в прямом направлении) или <Shift+Tab> (в обратном направлении).

# <span id="page-9-0"></span>**Поиск документов**

# <span id="page-9-1"></span>*Виды поиска*

Поисковые возможности СПС "ПравоВЭД" позволяют:

- выбирать нужный документ в окне навигации (ручной поиск);
- формировать в окне навигации выборку документов по определенным критериям (простой и расширенный поиск);
- продолжить поиск в результатах поиска (вложенный поиск);
- находить в открытом документе требуемый текст (поиск в текущем документе);
- находить нужные документы при помощи таможенного календаря
- выполнять поиск документов в сформированных Обзорах законодательства
- осуществлять поиск товаров по коду в электронном справочнике "ТНВЭД Pro" .

# <span id="page-9-2"></span>*Ручной поиск*

*ООО «СофтЛэнд»* 10/55 Для поиска в ручном режиме в нужной вкладке окна навигации установите подходящий тип группировки.

В сформировавшейся иерархической структуре документов поиск осуществляется путем двойного нажатия левой кнопкой мыши на символ папки в начале заголовка каждой группы, либо при помощи клавиш "Up", "Down", "Left", "Right". Документы внутри групп могут быть отсортированы.

После открытия нужной папки выбирается сам документ (двойным нажатием левой кнопкой мыши на символ документа), который будет отображен в окне просмотра документа.

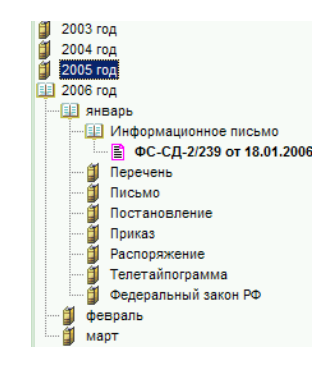

# <span id="page-10-0"></span>*Простой поиск*

Простой (автоматический) поиск может производиться по следующим категориям:

- по номеру (точно) ищется полный номер документа;
- по номеру (наличие) указанная строка является частью номера документа;
- по дате;
- по названию документа;
- по вхождению в документ указанного текста;
- по дате окончания действия документа;
- по дате модификации документа;
- по коду документа (код отображается на вкладке "Информация" окна просмотра).

Можно запрашивать последовательность кодов документов, разделённых запятыми (код отображается на вкладке "Информация" окна просмотра).

Простой поиск производится лишь по одному критерию отбора информации.

На вкладке "Основные" из "Параметров программы" укажите место выполнения простого поиска (панель поиска или отдельное окно).

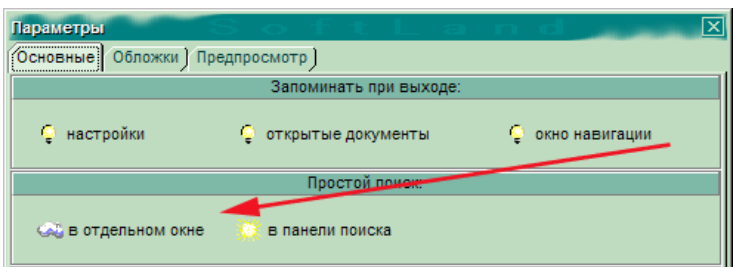

Простой поиск в панели

| │ ∯§ СПС "ПравоВЭД" v.3.6. Последнее изменение базы: 29.03.2007 г. - [Простой поиск] , |                                                                   |  |  |  |                    |  |   |      |  |              |  |               |  |  |  |  |  |  |
|----------------------------------------------------------------------------------------|-------------------------------------------------------------------|--|--|--|--------------------|--|---|------|--|--------------|--|---------------|--|--|--|--|--|--|
|                                                                                        | <b>• Файл Окно навигации Документ Поиск Настройки Окна Помощь</b> |  |  |  |                    |  |   |      |  |              |  |               |  |  |  |  |  |  |
|                                                                                        |                                                                   |  |  |  | $\triangleleft$ 87 |  | a | VÐ N |  | $\mathbb{R}$ |  | ▐▁▌▐▊▏▊▊▁▐▔▁▏ |  |  |  |  |  |  |
|                                                                                        | Поиск по: номеру (точно) -                                        |  |  |  |                    |  | S |      |  |              |  |               |  |  |  |  |  |  |

Простой поиск в отдельном окне

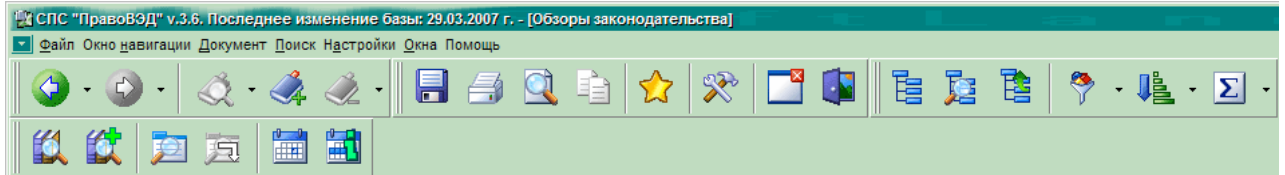

В случае, если в настройках программы указан поиск в отдельном окне, то в панели, при нажатии на кнопку простого поиска, будет отображена форма «Простой поиск».

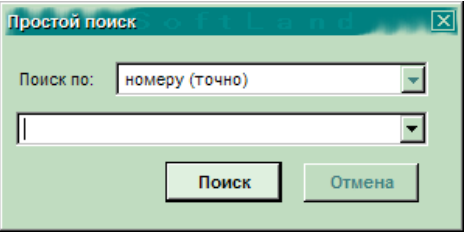

Для критериеев "по названию" и "по тексту" поля ввода простого поиска может вызываться всплывающее меню, включающее дополнительные признаки форматирования текста: "как словосочетание", "как код ТН ВЭД" и пункты: "вставить код из 'ТНВЭД Pro' ", "вставить из настроек уведомлений" (только для поиска по тексту документа). Для установки любого из перечисленных признаков необходимо предварительно выделить требуемый фрагмент текста, а затем воспользоваться соответствующим пунктом контекстного меню.

Установка признака "как словосочетание" контекстного меню критериев "по названию" и "по тексту" поля ввода позволяет в качестве условия поиска задавать любую последовательность символов. Границы такой неразрывной строки задаются двойными кавычками. Программа позволяет одновременно ввести множество словосочетаний, разделённых символом пробела.

Установка признака "как код ТН ВЭД" контекстного меню позволяет осуществлять простой поиск по указанному коду ТН ВЭД.

Примечание: словосочетания заключаются в двойные кавычки и разделяются между собой символами пробела; символ кода товара - '#', устанавливается перед кодом товара согласно ТН ВЭД. Если указывается код включающий пробелы, то весь код, включая символ #, помещается в двойные кавычки, пример: "#2709 00".

Два других пункта рассмотренного меню позволяют осуществить подстановку в поле простого поиска строки из настройки уведомлений СПС "ПравоВЭД" или выбранного кода товара из программы "ТНВЭД Pro".

При поиске документов, содержащих требуемые слова в названии или тексте, могут одновременно задаваться несколько слов, кодов товаров или строк символов. Условия их использования определяются специальными символами: - & | "" # .

В выпадающем списке "Поиск по" панели поиска необходимо выбрать категорию поиска и в поле ввода значения набрать соответственно что-либо: номер искомого документа; дату; его название; код; встречающийся текст (это может быть слово или часть слова). Затем нажать клавишу "ENTER". Число последовательных простых поисков не ограничено, их результаты отображаются на соответствующей вкладке окна навигации и сохраняются в течении сеанса работы с программой. В случае необходимости, любой поиск может быть продолжен ("Вложенный поиск").

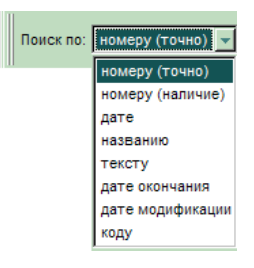

Простой поиск можно вызвать клавишей "F7" клавиатуры. Курсор автоматически перейдет на поле ввода значения поиска. Находясь в поле ввода, при помощи клавиш "Up", "Down" можно изменять категорию поиска без дополнительных манипуляций мышью.

Результаты поиска отображаются на соответствующей вкладке окна навигации.

Далее необходимо вручную произвести поиск в сформировавшейся в окне навигации структуре документов.

Примечание: простой и расширенный поиск выполняется по HTML коду документа.

# <span id="page-12-0"></span>*Расширенный поиск*

В расширенном поиске могут быть найдены документы с номерами, включающими заданное значение. Если требуется полное совпадение, установите соответствующий флаг в окне расширенного поиска. Простой поиск выполняется лишь по одному критерию, расширенный - по набору условий отбора.

Для расширенного поиска используется пункт меню "Поиск"--> "Расширенный поиск" или соответствующая

кнопка панели инструментов . Окно расширенного поиска можно вызвать также при помощи сочетания клавиш "Ctrl+F7".

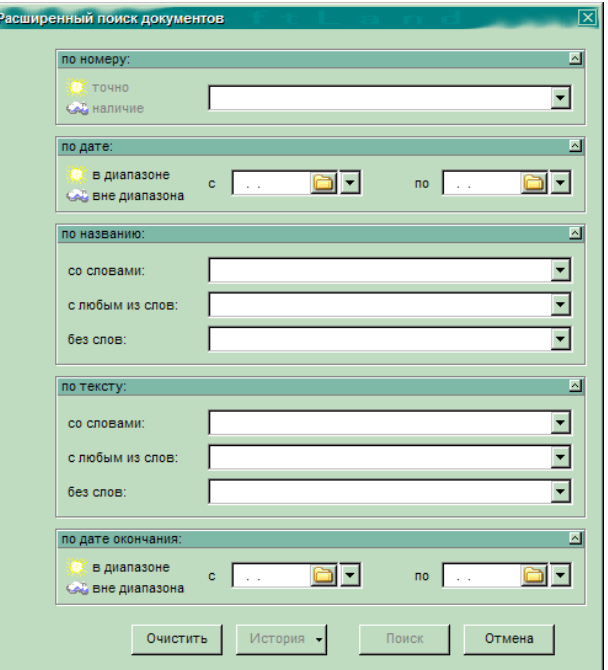

При этом пользователю будет предложено ввести необходимые для поиска данные. Введённые данные сохраняются в течение сеанса работы с программой и могут быть повторно выбраны из списка, раскрывающегося при нажатии на пиктограмму списка соответствующего поля формы диалогового окна расширенного поиска. Для очистки формы нажмите "Очистить". Запуск расширенного поиска производится кнопкой "Поиск" или нажатием клавиши Enter клавиатуры. Число последовательных расширенных поисков не ограничено, их результаты отображаются на соответствующей вкладке окна навигации и сохраняются в течении сеанса работы с программой. В случае необходимости, любой поиск может быть продолжен ("Вложенный поиск").

В расширенном поиске присутствуют категории - "Дата принятия" и "Дата окончания действия документа". Для них в поле ввода критерия поиска необходимо ввести интервал дат, в котором следует искать документ. Если интересуют документы за один день, то допустимо ввести только начальную дату. Вместо полной даты можно вводить лишь требуемый год, месяц или день.

Правило ввода данных в диалоговом окне расширенного поиска:

Выбор параметра "и/или" определяет способ комбинирования категорий поиска. "и" - исходные категории одновременно присутствуют в документе, "или" - хотя бы одна категория встречается в документе.

Пример: необходимо найти письмо с номером 25, вышедшее в апреле 2003 года. Устанавливаем все параметры "и", номер 25, интервал дат с 01.04.2003 по 30.04.2003, для критерия поиска по вхождению в текст слова вводим "ПИСЬМО".

При отсутствии полных данных о номере и названии документа можно вводить неполные сведения. Например, при вводе слова "МИНИСТР" в категории текст (поле "со словами"), будут найдены все документы, в которых встречаются слова "МИНИСТР", "МИНИСТРА", "МИНИСТРУ", "МИНИСТРОМ", "АДМИНИСТРАЦИЯ" и т.д. Эта возможность имеется и в простом поиске по названию и тексту.

Категории "по названию" и "по тексту" расширенного поиска содержат поля: "со словами", "с любым из слов" и "без слов", заполняя которые можно задавать сложные условия поиска.

Поля ввода "по названию" и "по тексту" при щелчке правой кнопкой позволяют вызвать меню, включающее дополнительные признаки форматирования текста: "как словосочетание", "как код ТН ВЭД" и пункты: "вставить код из 'ТНВЭД Pro' ", "вставить из настроек уведомлений" (только для поиска по тексту документа). Для установки любого из перечисленных признаков необходимо предварительно выделить требуемый фрагмент текста, а затем воспользоваться соответствующим пунктом контекстного меню.

Установка признака "как словосочетание" контекстного меню полей ввода "по названию" и "по тексту" позволяет в качестве критерия поиска задавать любую последовательность символов. Границы такой неразрывной строки задаются двойными кавычками. Программа позволяет одновременно ввести множество словосочетаний, разделённых символом пробела.

Установка признака "как код ТН ВЭД" контекстного меню позволяет осуществлять расширенный поиск по указанному коду ТН ВЭД.

Примечание: словосочетания заключаются в двойные кавычки и разделяются между собой символами пробела; символ кода товара - '#', устанавливается перед кодом товара согласно ТН ВЭД. Если указывается код включающий пробелы, то весь код, включая символ #, помещается в двойные кавычки, пример: "#2709 00".

Два других пункта рассмотренного меню позволяют осуществить подстановку в соответствующее поле расширенного поиска строки из настройки уведомлений СПС "ПравоВЭД" или выбранного кода товара из программы "ТНВЭД Pro".

При поиске документов, содержащих требуемые слова в названии или тексте, могут одновременно задаваться несколько слов, кодов товаров или строк символов. Условия их использования определяются специальными символами: - & | "" # .

Cмотрите: Как продолжить поиск в результатах поиска (вложенный поиск).

<span id="page-13-0"></span>Примечание: простой и расширенный поиск выполняется по HTML коду документа.

# *Вложенный поиск*

Вложенный поиск позволяет выполнять расширенный поиск в результатах предыдущего поиска. В требуемом месте вкладки "Результаты поиска" окна навигации вызовите контекстное меню и выберите команду "Вложенный поиск". Заполните форму и нажмите кнопку "Поиск" или клавишу "Enter".

Если во вложенном поиске нет условий по тексту документа, он выполняется предельно быстро, без обращения к БД. Число уровней вложенности не ограничено.

# <span id="page-13-1"></span>*Поиск в текущем документе*

Поиск в текущем документе, поиск в названиях видимых папок и документов окна навигации При нажатии кнопки "Поиск в текущем документе" производится поиск фрагмента текста в активном окне просмотра документа или поиск в названиях видимых папок и документов окна навигации. Также можно воспользоваться командой "Поиск в текущем документе" меню "Поиск" или сочетанием клавиш "Ctrl+F".

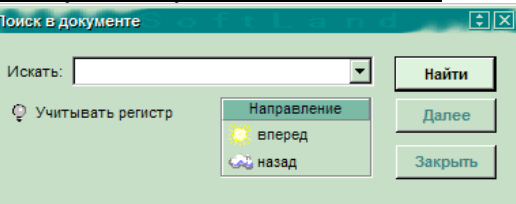

#### Поиск в текущем документе

**College** 

Находясь в окне просмотра документа, нажмите кнопку "Поиск в текущем документе". В окне диалога введите искомый текст, установите или сбросьте учет регистра символов и направление поиска. Нажмите кнопку "Найти" для нахождения первого вхождения запрашиваемой строки символов. Если строка будет найдена, она будет выделена в документе. В противном случае появится сообщение о ее отсутствии.

Операцию контекстного поиска можно повторять, нажимая кнопку "Далее" (либо "F3" клавиатуры). Данную кнопку используют для продолжения поиска с текущей позиции в тексте документа. Если кнопка "Далее" удерживается более одной секунды, выполняется автоповтор.

Можно также использовать сочетания клавиш: F3 - поиск в установленном направлении; Shift+F3 - поиск в обратном направлении; Ctrl+F3 - всегда вперёд (независимо от установленного направления поиска);

Для поля ввода поиска может вызываться всплывающее меню, включающее дополнительные признаки форматирования текста: "как словосочетание", "как код ТН ВЭД" и пункты: "вставить код из 'ТНВЭД Pro' ", "вставить из настроек уведомлений", "вставить из поиска документов". Для установки любого из перечисленных признаков необходимо предварительно выделить требуемый фрагмент текста, а затем воспользоваться соответствующим пунктом контекстного меню.

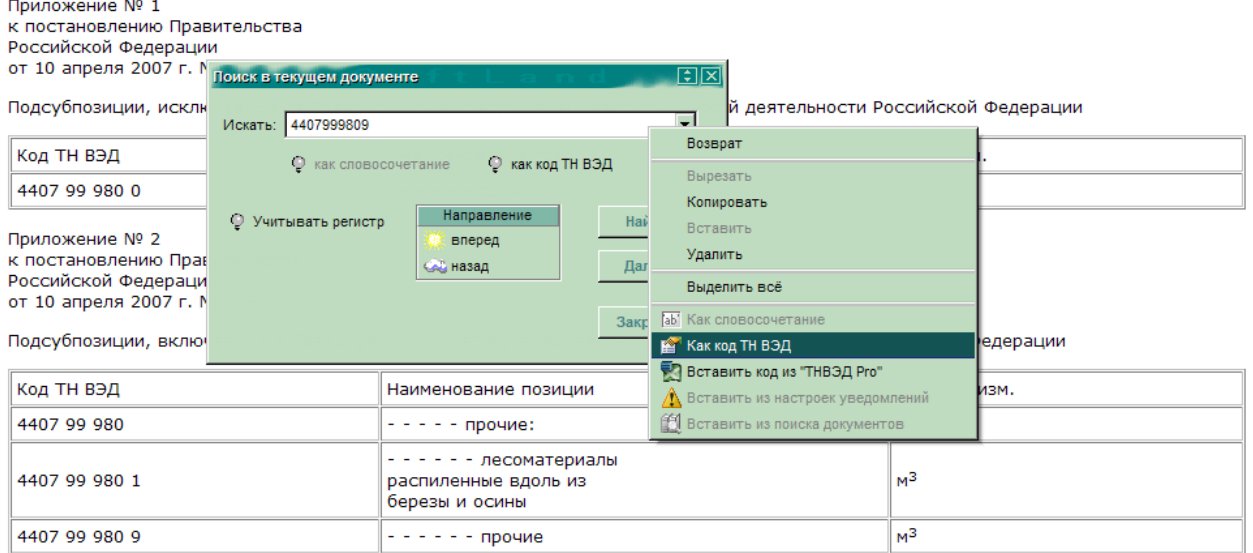

Установка признака "как словосочетание" контекстного меню поля ввода позволяет в качестве условия поиска задавать любую последовательность символов. Границы такой неразрывной строки задаются двойными кавычками. Программа позволяет одновременно ввести множество словосочетаний, разделённых символом пробела.

Установка признака "как код ТН ВЭД" контекстного меню позволяет осуществлять поиск в тексте документа указанного кода ТН ВЭД.

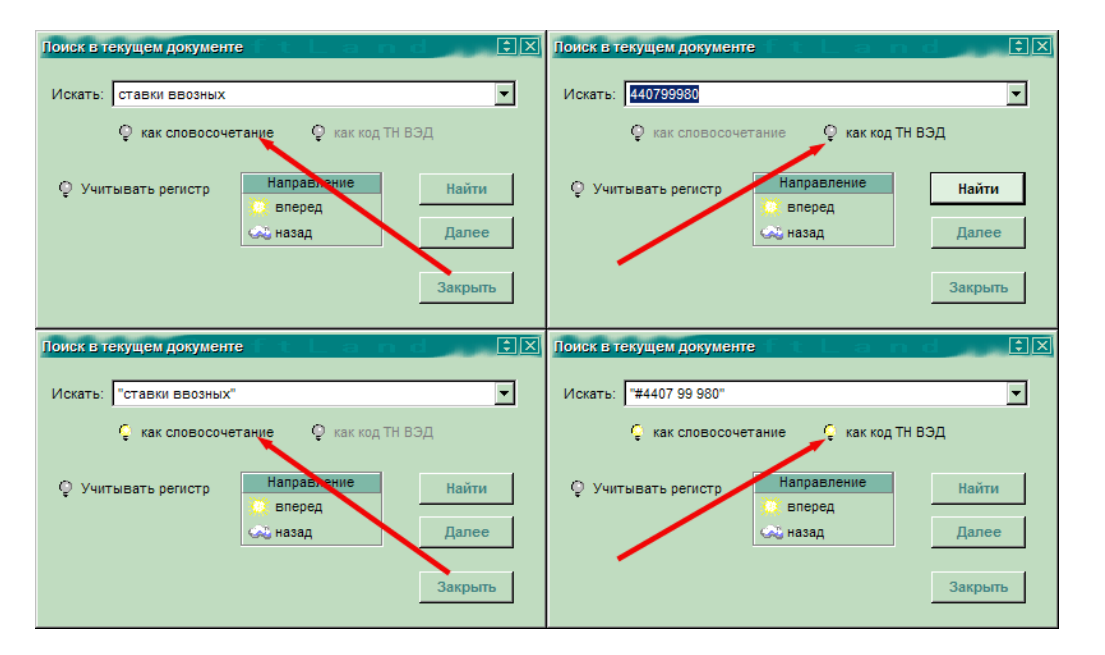

Примечание: словосочетания заключаются в двойные кавычки и разделяются между собой символами пробела; символ кода товара - '#', устанавливается перед кодом товара согласно ТН ВЭД. Если указывается код включающий пробелы, то весь код, включая символ #, помещается в двойные кавычки, пример: "#2709 00".

Три других пункта рассмотренного меню позволяют осуществить подстановку в поле простого поиска строки из настройки уведомлений СПС "ПравоВЭД", истории предыдущего поиска документов (простого или расширенного), а так же выбранного кода товара из программы "ТНВЭД Pro".

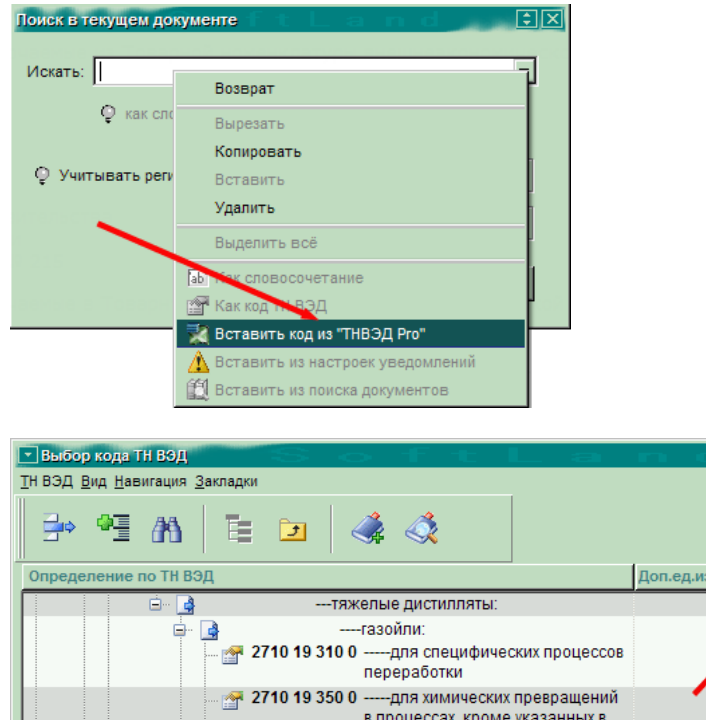

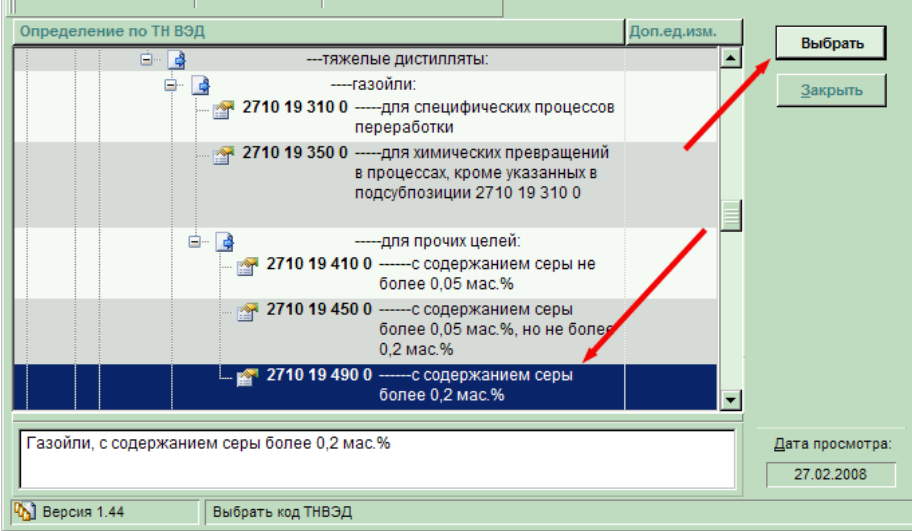

*ООО «СофтЛэнд»* 16/55

При поиске документов, содержащих требуемые слова, могут одновременно задаваться несколько слов, кодов товаров или строк символов. Условия их использования определяются специальными символами: - & | "" # .

Поиск в названиях видимых папок и документов окна навигации

Находясь в окне навигации, можно производить поиск документов по нахождению последовательности слов в их названии. Для этого воспользуйтесь сочетанием клавиш "Ctrl+F" клавиатуры, заполните форму и нажмите кнопку "Найти" для нахождения первого вхождения запрашиваемой строки символов. Если строка будет найдена, название документа будет отмечено в окне навигации. В противном случае появится сообщение о ее отсутствии.

<span id="page-16-0"></span>По окончании поиска нажмите кнопку "Закрыть".

# *Таможенный календарь*

Таможенный календарь предназначен для поиска документов, вступающих в силу или оканчивающих своё действие в определённый день или месяц.

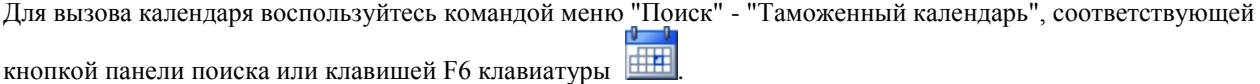

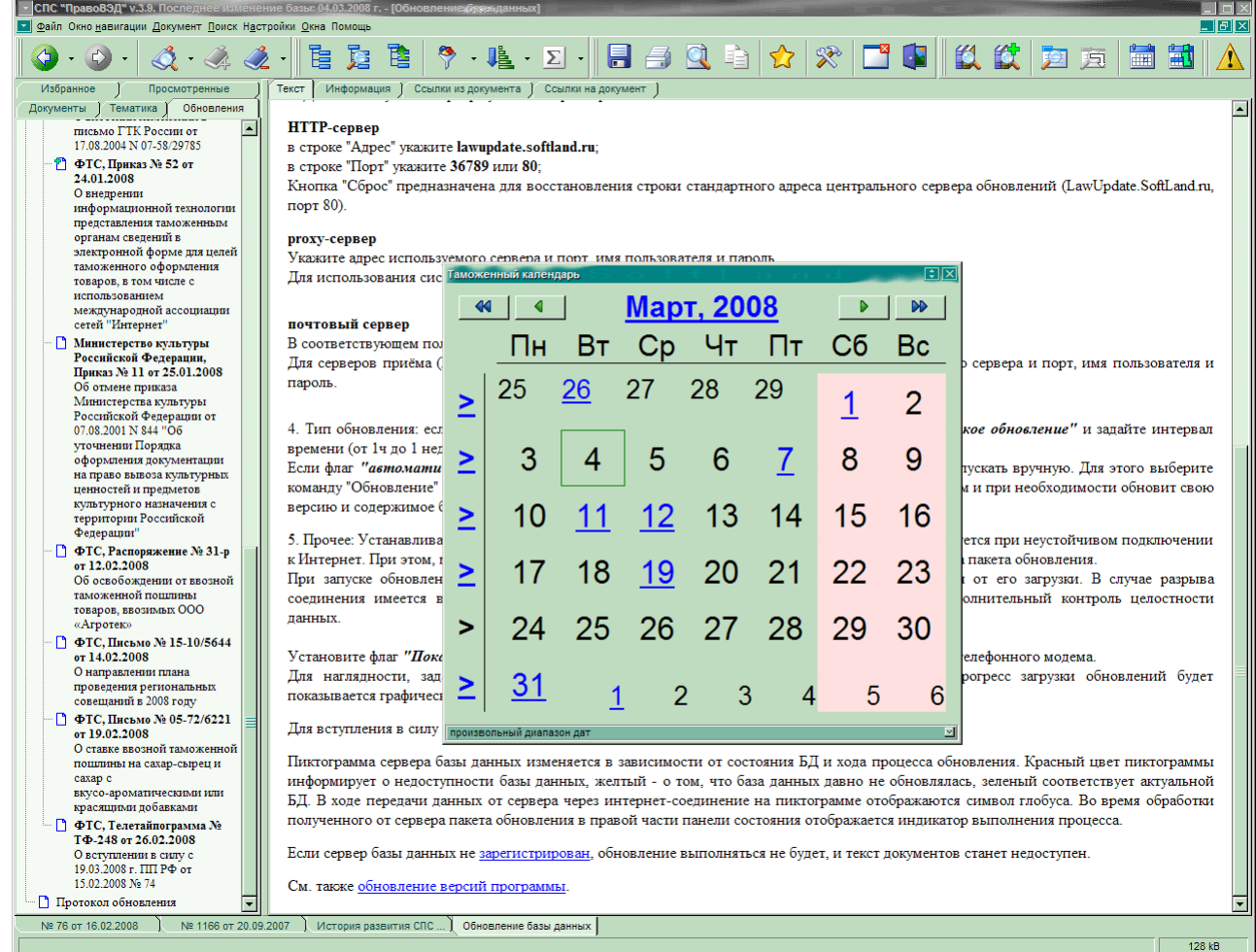

Откроется окно календаря. Ссылки «,‹,›,» используются для листания страниц календаря по годам и месяцам. Для ссылок реализован механизм предпросмотра. При переходе на определенную дату открывается список документов, начинающих или заканчивающих своё действие в указанный день. Ссылка с названием месяца открывает список документов за выбранный месяц.

# Таможенный календарь

Список документов, начинающих  $(\mathcal{V})$  и заканчивающих  $(\mathsf{X})$  свое действие 11 апреля 2007 года

Правительство, Постановление № 66 от 03.02.2007 О порядке реэкспорта товаров, происходящих с территории Российской Федерации, другими государствами - членами Евразийского экономического сообщества

Имеется возможность автоматизировать процесс напоминаний о событиях таможенного календаря.

# <span id="page-17-0"></span>*Обзоры законодательства*

Программа позволяет формировать обзоры законодательства за выбранный период (месяц, неделя или заданный день начиная с февраля 2007года).

Для вызова обзора воспользуйтесь командой меню "Поиск" - "Обзор законодательства" или соответствующей кнопкой панели поиска .

Откроется окно обзора законодательства.

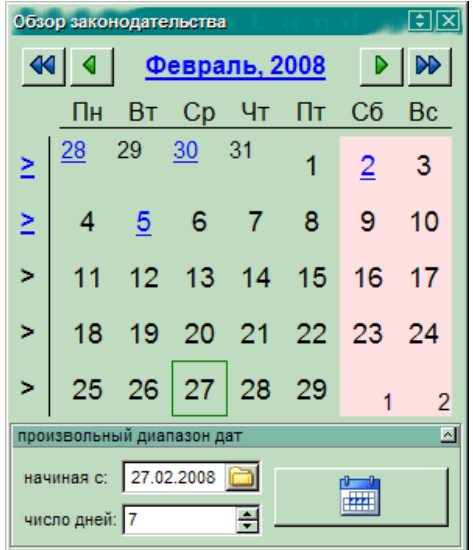

Нижняя область формы предназначена для задания произвольного диапазона дат построения обзора законодательства.

Кнопки «,‹,›,» используются для листания страниц обзора по годам и месяцам. Если удерживать нажатой кнопку листания страниц более одной секунды, то активизируется процесс автолистания посещённых страниц обзора в текущем сеансе работы с программой.

Кроме этого, на форме обзора представлены ссылки на месяц, неделю или выбранный день. При наведении мышки на соответствующую ссылку, ячейки дней событий обзора выделяются цветом. Для ссылок реализован механизм предпросмотра. При переходе на определенную дату открывается список документов,относящихся к обзору за указанный день. Ссылка с названием месяца открывает список документов за выбранный месяц, ссылка на неделю открывает список документов за неделю.

В рассматриваемых случаях, откроется окно просмотра с обзором законодательства за указанный период. Разделы обзора выделены полужирным шрифтом и являются заголовками таблиц. В ячейках таблиц помещены ссылки на документы, относящиеся к указанным разделам и аннотации к документам. Для ссылкок поддерживаются возможности: предпросмотра и перехода к документу.

Размер окна обзора законодательства можно изменять потянув за границу формы мышкой или используя клавиши "+","\*","-" дополнительной клавиатуры (фокус мышки должен быть над формой). Прозрачность окна обзора законодательства регулируется колёсиком мышки.

# *Поиск товара по коду в "ТНВЭД Pro"*

ИСС "ПравоВЭД" может взаимодействовать с программой "ТНВЭД Pro". В тексте документа разместите указатель мышки над кодом ТН ВЭД товара (кодом товарной группы, подгруппы, позиции, подсубпозиции) и воспользуйтесь командой "Поиск кода ТН ВЭД в "ТНВЭД Pro"" всплывающего меню.

# Таможенный Тариф. Группа 02

# ГРУППА 02

### Мясо и пищевые мясные субпродукты

# Примечания:

1. В данную группу не включаются:

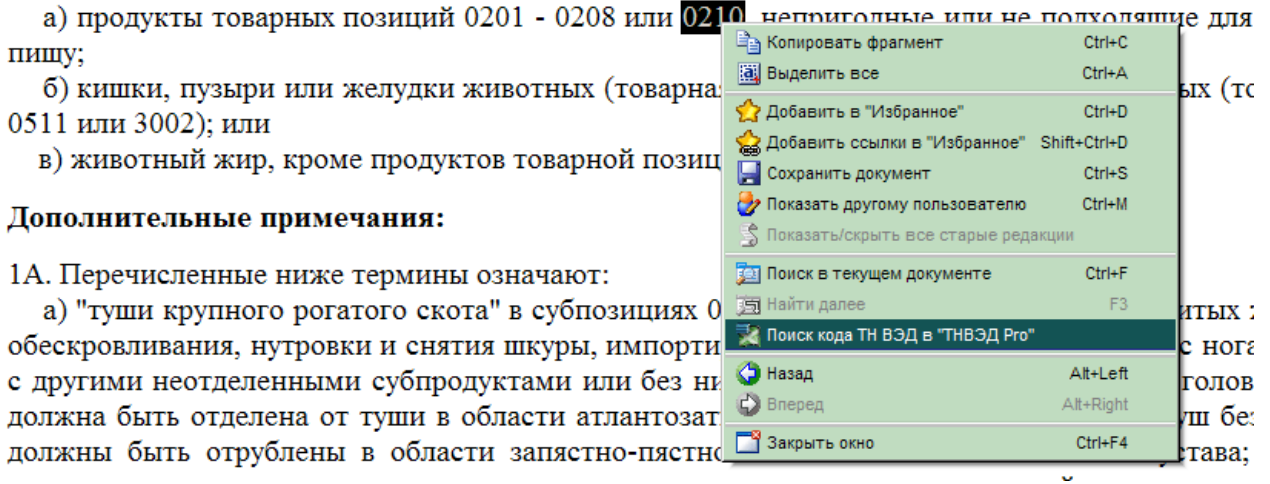

"ПравоВЭД" для контроля выделит в тексте код ТН ВЭД и откроет страницу электронного справочника с описанием товара.

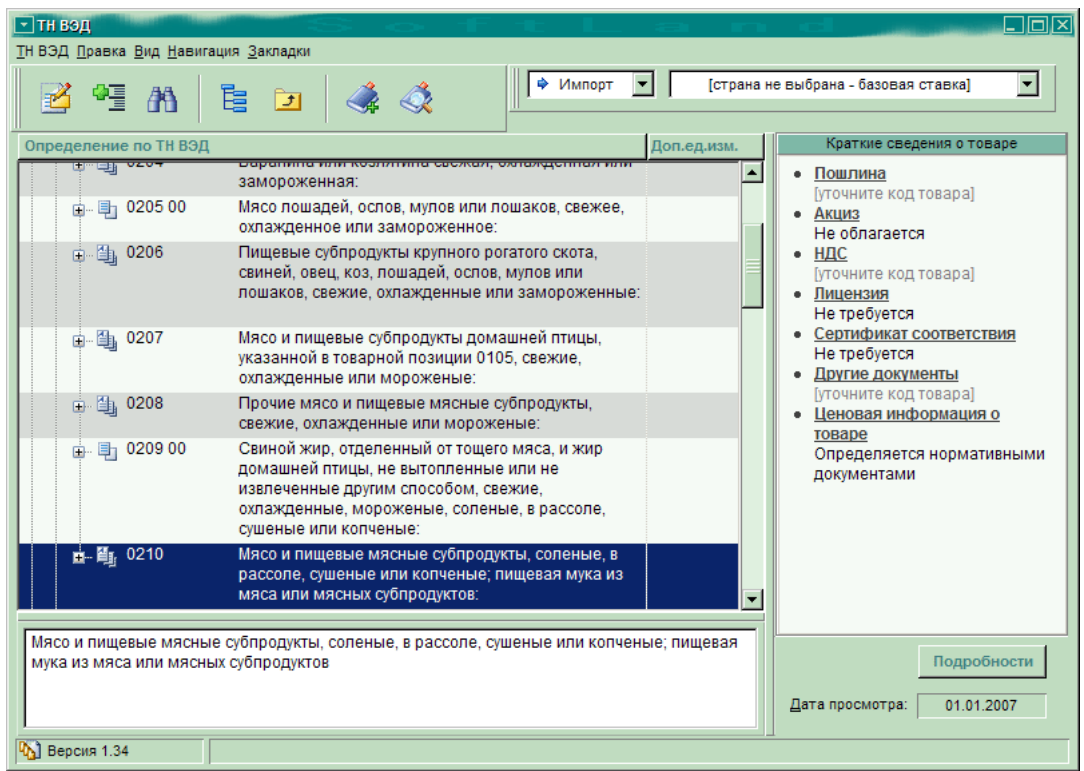

Там же можно узнать о установленных законодательством мерах тарифного и нетарифного регулирования в отношении рассматриваемого товара.

В тексте документа код товара может быть отмечен ссылкой, нажатие на которую также открывает страницу электронного справочника (при наличии установленной программы "ТНВЭД Pro").

CTABKW вывозных таможенных пошлин на нефть сырую и на отдельные категории товаров, выработанные из нефти, вывозимые с территории Российской Федерации за пределы государств - участников соглашений о Таможенном союзе

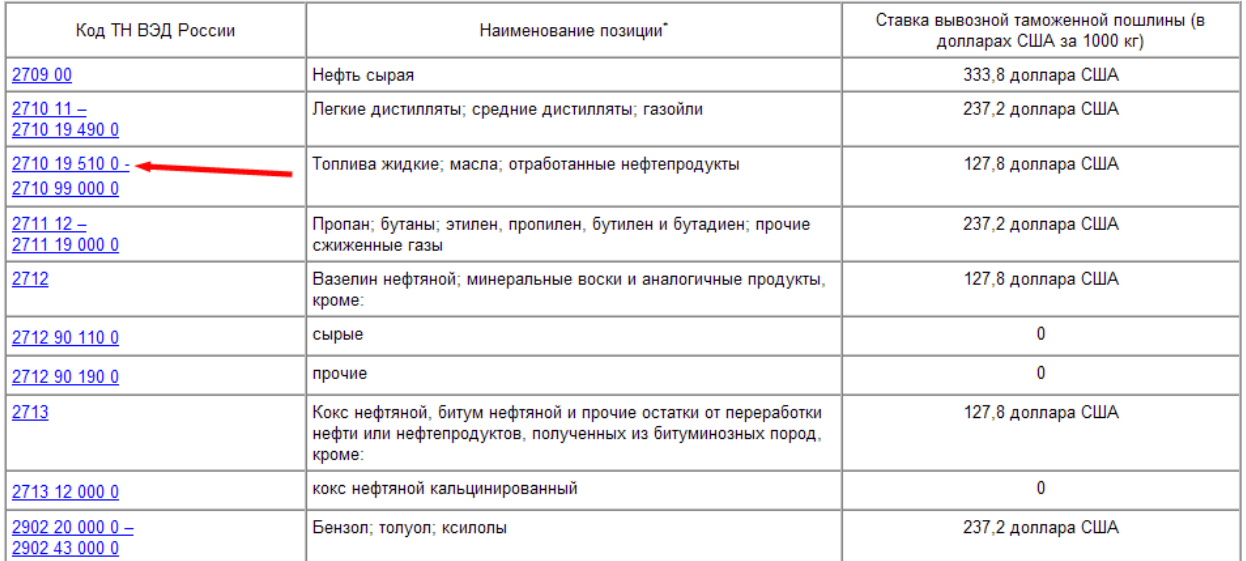

# *Уведомления*

Настройка уведомлений

При каждом обновлении, имеется возможность получать уведомления о поступлении новых документов, соответствующих заданным пользовательским критериям отбора. Уведомления отображаются в соответствующей папке вкладки "Обновления" Окна Навигации.

Используя контекстное меню вкладки "Обновления", документы папки "Уведомления" можно: открывать в текущем, новом или фоновом окне просмотра; добавлять в "Избранное"; сортировать; а так же производить их поиск по всей вкладке.

Для настройки пользовательских критериев отбора уведомлений о получении новых документов, нажмите

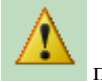

соответствующую кнопку панели поиска.

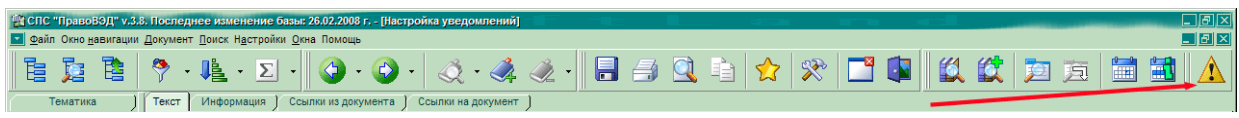

Откроется окно настройки уведомлений.

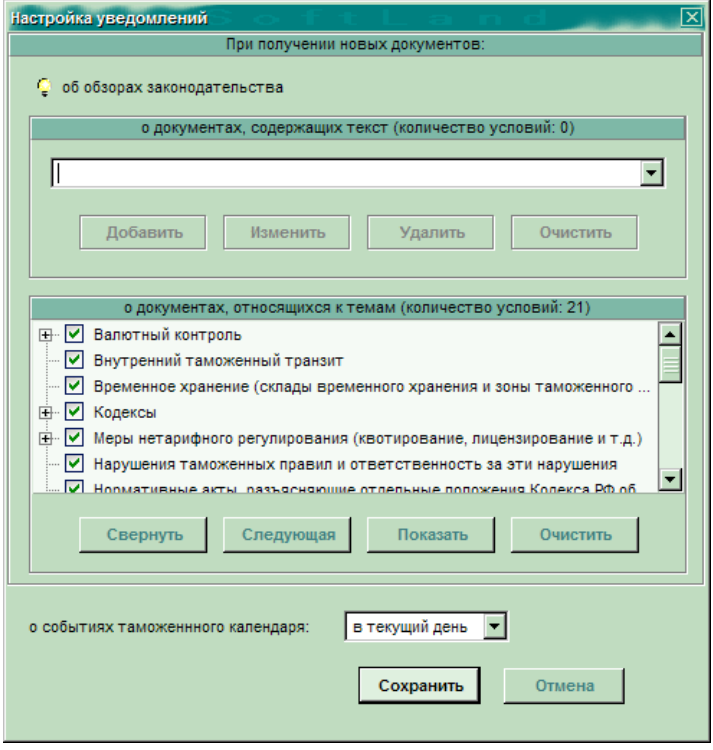

Для настройки уведомлений о получении новых документов, укажите:

- Если Вы желаете получать уведомления о новых обзорах законодательства при обновлении БД, то отметьте нужную позицию.
- В соответствующем поле задайте условия формирования уведомлений для новых документов, содержащих заданные строки символов - введите текстовую строку. Выделите нужный фрагмент строки символов и при помощи контекстного меню поля, уточните - является ли введенная строка словосочетанием или кодом ТН ВЭД. При помощи названного меню можно также вставить код товара, вызвав программу "ТНВЭД Pro".

После этого нажмите кнопку "Добавить" формы или "Очистить" для отмены изменений.

Заданная строка помещается в список символьных критериев отбора уведомлений. Редактировать список можно при помощи кнопок "Изменить" и "Удалить" формы.

При наведении на заголовок области ввода строк символов, предоставлена возможность предпросмотра списка символьных критериев отбора уведомлений.

При поиске документов, содержащих требуемые слова в названии или тексте, могут одновременно задаваться несколько слов, кодов товаров или строк символов. Условия их использования определяются специальными символами: **- & | "" #** .

*Примечание: словосочетания заключаются в двойные кавычки и разделяются между собой символами пробела; символ кода товара - '#', устанавливается перед кодом товара согласно ТН ВЭД. Если указывается код включающий пробелы, то весь код, включая символ #, помещается в двойные кавычки, пример: "#2709 00".*

- Отметьте позиции итнересующих вас тематик документов в дереве тем. Предоставлена возможность предпросмотра содержимого ветвей.
- Кнопки "Свернуть", "Следующая", "Показать" и "Очистить" используются для навигации и редактирования в дереве тем.
- Окно настройки уведомлений может использоваться для настройки периода получения сообщений о событиях таможенного календаря - задайте временной интервал.

По окончании настройки уведомлений, нажмите кнопку "Сохранить" или "Отмена" формы.

*Примечание: папка "Уведомления" вкладки "Обновления" создаётся заново при каждом успешном обновлении БД и при условии что найдены нужные документы.*

# <span id="page-21-0"></span>**Навигация по спискам документов**

# <span id="page-21-1"></span>*Навигация*

Переход от одного документа к другому осуществляется несколькими способами:

- используя закладки;
- при помощи папки "Избранное";
- при помощи ссылок;
- переключением между открытыми документами;
- при помощи вкладки Документы в окне навигации;
- с использованием истории просмотра документов.

# <span id="page-21-2"></span>*Переключение между открытыми документами*

По умолчанию для работы открыто одно окно просмотра документа. Однако, при необходимости одновременной работы с несколькими документами может быть открыто несколько таких окон. Находясь в окне навигации (вкладки: "Документы","Тематика", "Избранное", и "Результаты поиска") и выбрав требуемый документ, можно открыть его в новом окне просмотра, воспользовавшись соответствующей командой из контекстного меню или кликнуть документ удерживая клавишу Ctrl. В результате откроется новое окно просмотра с данным документом.

Для переключения между окнами просмотра документов следует в меню "Окна" выбрать соответствующий документ или использовать клавиши "Ctrl+PageUP" и "Ctrl+PageDOWN".

Для закрытия документа левой кнопкой мыши нажмите кнопку "Закрыть".

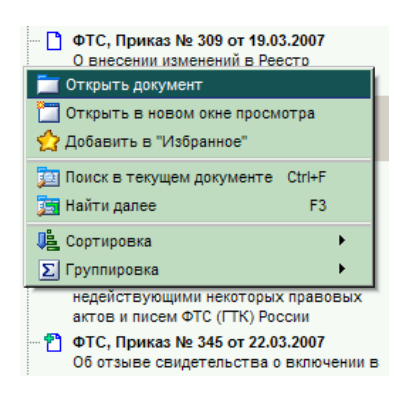

Для переключения между окнами просмотра документов следует в меню "Окна" выбрать соответствующий документ или использовать клавиши "Ctrl+PageUP" и "Ctrl+PageDOWN".

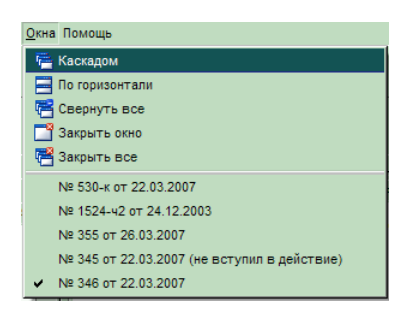

Для закрытия документа левой кнопкой мыши нажмите кнопку "Закрыть":

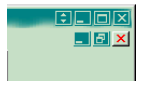

можно так же использовать меню отображения вкладок документов при нажатии правой кнопкой мыши:

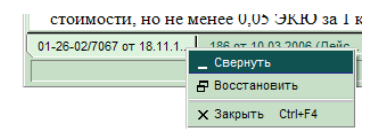

см. другие сочетания клавиш

# <span id="page-22-0"></span>*Использование папки "Избранное"*

При необходимости частого использования некоторых документов их удобно разместить во вкладке "Избранное" окна навигации. Эта вкладка предназначена для постоянного (она не очищается при перезагрузке программы) хранения выбранных документов.

Документы могут упорядочиваться пользователем в виде произвольной иерархической структуры. Для создания дочерней ступени иерархии следует выбрать родительскую ступень и нажать правую кнопку мыши над окном вкладки "Избранное". В результате появится всплывающее меню с возможностью создания новой, удаления и переименования выбранной папки.

Для удаления или создания новой папки также можно воспользоваться кл. Del, Ins клавиатуры. Многострочные названия папок создаются при помощи кл. Enter клавиатуры, завершение ввода - сочетанием клавиш Ctrl+Enter или нажатием мышкой вне редактируемой области.

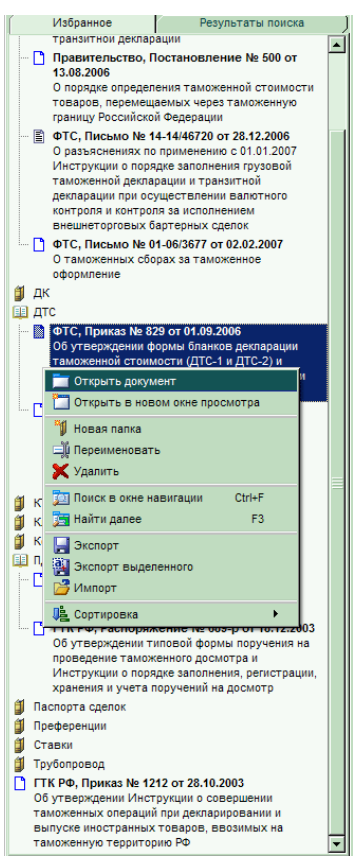

После того, как создана основная структура вкладки "Избранное", в нее могут быть добавлены документы.

Если активно окно просмотра документа, то можно воспользоваться одной из возможностей:

- нажать на кнопку "Добавить в "Избранное"" панели инструментов;

- использовать команду "Добавить в избранное" меню "Документ";

- использовать комбинацию клавиш "Ctrl+D";

- воспользоваться командой "Добавить в избранное" контекстного меню.

Документ любой ссылки окна просмотра (вкладки: текст, ссылки из документа, ссылки на документ) можно также добавить в "Избранное" при помощи соответствующей команды контекстного меню.

Если активна вкладка окна навигации ("Документы", "Тематика", "Обновления", "Результаты поиска") и выбран документ (или группа документов - для выделения используйте кл. Ctrl, Shift клавиатуры):

- воспользоваться командой "Добавить в "Избранное"" контекстного меню соответствующей вкладки.

Во всех указанных случаях, откроется окно добавления документов на вкладку "Избранное".

В поле "Название" окна отображается список добавляемых документов.

В поле "Папка назначения" - все представленные папки на вкладке "Избранное". Для папок и документов окна добавления реализован предпросмотр.

Воспользуйтесь командами "Новая папка" (или кл. Insert клавиатуры), "Переименовать", "Удалить" (или кл. Delete клавиатуры) контекстного меню для изменения иерархической структуры папок.

Документ или группу выделенных документов (для выделения используйте кл. Ctrl, Shift клавиатуры) можно перетащить мышкой в из поля "Название" в поле "Папка назначения" формы. При "перетаскивании", все закрытые папки автоматически раскрываются спустя 1 секунду после удержания над ними указателя добавляемого документа. Папки так же раскрываются/закрываются двойным кликом мышки по их названию или используя клавиши "+"/"-" клавиатуры.

По окончании процесса перемещения документов, нажмите кнопку "Добавить" формы или клавишу ввод клавиатуры.

Находясь на вкладках окна навигации, документ или группу выделенных документов (для выделения используйте клавиши Ctrl, Shift клавиатуры) можно сразу перетащить мышкой на вкладку "Избранное".

Документ или целая ветвь структуры во вкладке "Избранное" перемещается в любое место указанной вкладки с помощью "перетаскивания" мышкой. Если при этом удерживать нажатой клавишу Ctrl клавиатуры, то происходит копирование документа. При "перетаскивании", все закрытые папки "Избранного" автоматически раскрываются спустя 1 секунду после удержания над ними указателя добавляемого документа.

После добавления всех необходимых документов они будут храниться программой, и при последующих открытиях к ним всегда будет обеспечен быстрый доступ.

Команды всплывающего меню вкладки "Избранное": "Экспорт", "Экспорт выделенного" и "Импорт" позволяют сохранять и впоследствии восстанавливать папки и документы "Избранного". Это может оказаться полезным при переустановке версии на новое место или в случае смены пользователем персонального компьютера.

# <span id="page-24-0"></span>*Использование закладок, Заметки*

Закладки служат для запоминания и восстановления позиции просмотра в ряде документов. Они могут быть нумерованными и содержать комментарии. При закрытии программы информация о закладках сохраняется в профиле пользователя, если в настройках задано сохранение открытых документов. Эта информация может быть сохранена/восстановлена и в/из файла на диске вместе с "Избранным" с помощью пунктов главного меню "Файл"-"Экспорт "Избранного" и закладок" / "Файл"-"Импорт "Избранного" и закладок".

Положение закладок отмечается пиктограммами (, ) слева от текста документа. Контекстное меню пиктограммы содержит команды для удаления и редактирования закладки. При клике по пиктограмме открывается окно редактирования с возможностью переименования и изменения комментария.

Закладка на текущее положение открытого документа создается кнопкой "Добавить" или сочетанием клавиш Alt и клавиша "+" цифровой клавиатуры.

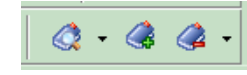

Для перехода к закладке используется кнопка панели переходов "Перейти к закладке". Пиктограмма раскрытия списка позволяет выбрать нужную закладку по ее названию и пиктограмме из общего списка. Переход к последней установленной закладке осуществляется кнопкой или сочетанием клавиши Ctrl и клавиши "+" цифровой клавиатуры.

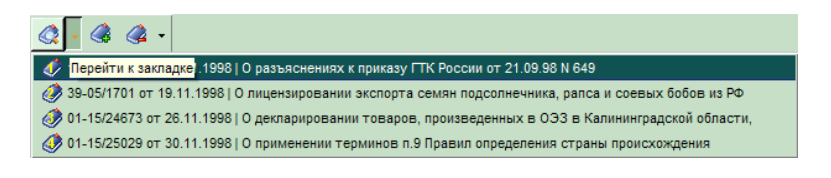

Удаление закладок выполняется кнопкой "Удалить закладку" панели переходов. При нажатии на пиктограмму раскрытия списка можно выбрать одну из закладок или команду "Удалить все закладки". Последняя установленная закладка удаляется кнопкой или сочетанием клавиши Alt и клавиши "-" цифровой клавиатуры.

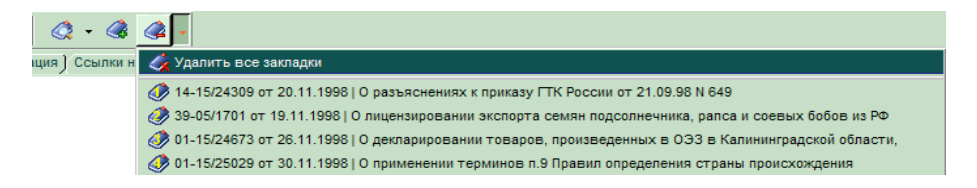

Для нумерованных закладок реализован механизм быстрого управления "горячими" клавишами:

Alt+номер - создание новой закладки, перенос существующей (если закладка с таким номером установлена в другом месте);

Ctrl+номер - переход к закладке.

Нумерованные закладки ( ) ориентированы на оперативную работу. Их количество в одном докумете не может превышать 9.

Для установки закладки с очередным свободным номером (из последовательности 1..9, 0) на текущее положение открытого документа служит кнопка "Добавить закладку" панели переходов или сочетание клавиши Alt и клавиши "+" цифровой клавиатуры. Название для новой закладки формируется по реквизитам документа; комментарий отсутствует. Если в данном месте уже имеется нумерованная закладка, она удаляется, и новая закладка не создается.

Быстрое управление закладкой с известным номером реализуется с помощью "горячих" клавиш:

- Alt+номер создание новой закладки, перенос существующей (если закладка с таким номером установлена в другом месте);
- Ctrl+номер переход к закладке.

Закладки с комментариями (2) - заметки - являются аналогом карандашных пометок на полях книги, но более удобны благодаря возможности быстрого перехода к ним в любом документе. Текст заметки отображается в окне предпросмотра и на панели статуса при наведении курсора мыши на пиктограмму. В одном документе может быть до 256 заметок.

Заметки могут формироваться следующими способами:

- путем добавления комментария к нумерованным закладкам. При этом пиктограмма изменится на  $\mathscr{P}$ :
- с помощью пункта "Создать заметку" контекстного меню документа. В данном случае создается ненумерованная закладка и открывается окно ее свойств, чтобы сразу ввести название и текст заметки. В отличии от нумерованных закладок, которые позиционируются на верхней видимой строке документа, положение такой заметки определяется по положению курсора мыши в момент активации контекстного меню.

Примечание: в случае внесения существенных изменений в документ положение закладок может смещаться.

Для постоянного запоминания часто используемых документов можно также пользоваться вкладкой "Избранное" окна навигации.

# <span id="page-25-0"></span>*Использование ссылок*

Очень часто в тексте одних документов упоминаются другие. Для перехода к ним используется механизм ссылок.

Расстановка ссылок выполняется при внесении документов в базу данных. В окне просмотра документа ссылки выделяются цветом и подчеркиванием. Ссылки на просмотренные в данном сеансе работы документы отображаются другим цветом.

Благодаря ссылкам, из открытого нормативного акта можно быстро просмотреть упоминаемый документ. Для этого существуют две возможности: предпросмотр и переход к документу.

Предпросмотр - если подвести указатель мыши к ссылке (в окне просмотра документа или окне навигации), то на экране отобразится документ в виде всплывающей подсказки. Содержимое окна предпросмотра можно прокручивать при помощи колесика мышки или клавишами управления курсором. При вызове предпросмотра для папок в окне навигации показываются родительские и дочерние папки.

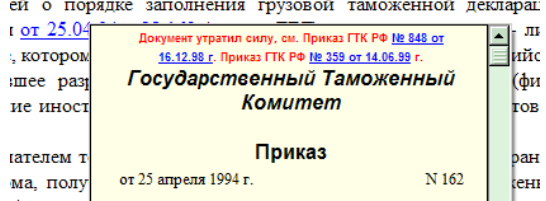

Механизм предварительного просмотра можно сделать менее "агрессивным", настроив на срабатывание при одновременном нажатии клавиши Shift или изменяя прозрачность окна подсказки (Меню -->Настройки -- >Параметры, вкладка "Предпросмотр").

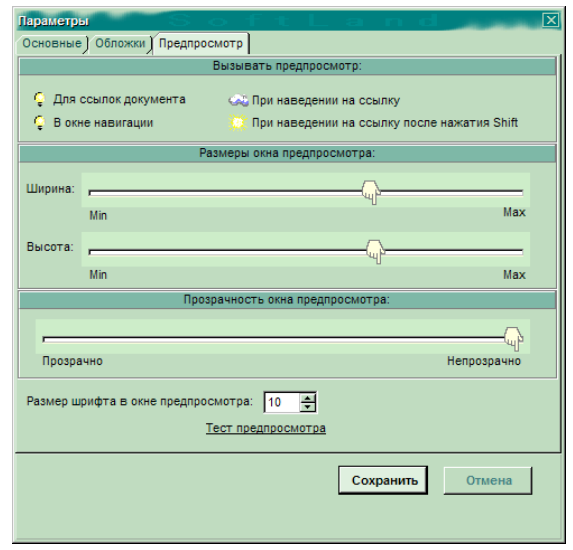

Переход к документу - при нажатии на текст ссылки левой кнопкой мыши происходит открытие нужного документа в текущем окне просмотра. Если одновременно нажать клавишу Ctrl, документ откроется в новом окне. Документ ссылки можно открыть, воспользовавшись командами "Открыть" или "Открыть в новом окне просмотра" контекстного меню ссылки.

Для удобства просмотра входящих и исходящих ссылок текущего нормативного акта используются вкладки окна просмотра "Ссылки из документа", "Ссылки на документ".

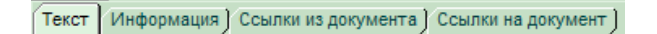

Документ любой ссылки окна просмотра (вкладки: текст, ссылки из документа, ссылки на документ) можно добавить на вкладку "Избранное" при помощи соответствующей команды контекстного меню.

# <span id="page-26-0"></span>*Использование истории просмотра документов*

Для быстрого перехода к открытым ранее документам и обратно программа сохраняет историю просмотра в каждом окне. Переходы выполняются в соответствии с последовательностью открытия документов. При этом

используются кнопки "Вперёд" , "Назад" команды "Вперёд" или "Назад" из меню "Документ", соответствующие команды контекстного меню окна просмотра документа, либо сочетания клавиш "Alt+Right" или "Alt+Left".

# <span id="page-26-1"></span>**Дополнительно**

# <span id="page-26-2"></span>*Дополнительные возможности*

Для быстрого доступа к различным функциям программы существует возможность вызова контекстного всплывающего меню правой кнопкой мышки. Вид меню зависит от позиции его активации.

1. Контекстное меню вкладок - вызывается над вкладками окна просмотра документа или окна навигации и позволяет менять расположение данных вкладок относительно окна.

2. Контекстное меню вкладки "Документы" окна навигации - позволяет открыть выбранный документ в новом окне просмотра, добавить его в папку "Избранное", выполнять поиск в названиях документов, изменять порядок сортировки и способ группировки документов вкладки.

3. Контекстное меню вкладок "Тематика", "Обновление" окна навигации - позволяет открыть выбранный документ в новом окне просмотра, добавить его в папку "Избранное", выполнять поиск в названиях документов, изменять порядок сортировки документов вкладки.

4. Контекстное меню вкладки "Избранное" окна навигации - служит для открытия выбранного документа в новом окне просмотра и создания требуемой иерархической структуры папок. Меню содержит механизм

экспорта и импорта выбранных документов и папок вкладки. Позволяет изменять порядок сортировки документов вкладки, выполнять поиск в названиях документов.

5. Контекстное меню вкладки "Результаты поиска" окна навигации - позволяет удалять результат поиска, открывать выбранный документ в новом окне просмотра, помещать его в "Избранное", устанавливать порядок сортировки документов вкладки "Результаты поиска", продолжить поиск в результатах поиска ("Вложенный поиск"), а также закрывать вкладку.

6. Контекстное меню окна просмотра документа - содержит часто используемые при работе с документом команды. Окно просмотра не должно быть пустым.

7. Контекстное меню сервера БД (вызывается нажатием левой кнопкой мышки над пиктограммой базы данных) - предназначено для администрирования, регистрации, настройки параметров работы сервера и контроля за ходом процесса обновления.

8. Контекстное меню ссылок - вызывается над ссылками в окне просмотра, позволяет открывать документ ссылки.

Команды контекстных меню эквивалентны одноименным командам главного меню и действиям при нажатии соответствующих кнопок панели инструментов.

# <span id="page-27-0"></span>*Обновление базы данных*

Обновление осуществляется администратором базы данных в ручном режиме при помощи команды "Обновление" контекстного меню сервера

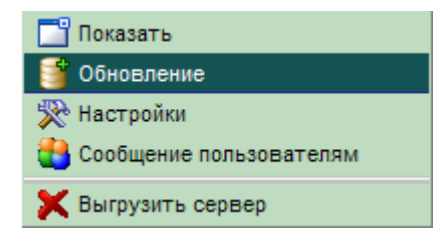

или автоматически.

После обновления во вкладке "Обновления" окна навигации клиенстской программы создаются папки - "Новые" и "Изменённые", включающие соответствующие документы и протокол текущего обновления. Содержимое вкладки изменяется при каждом обновлении базы данных. В результатах обновления на вкладке "Обновления" не показываются документы, изменения в которых носили чисто технический характер. Вкладка "Обновления" способна хранить результаты обновлений на сервере БД за последние 31 день, но не более 100 результатов.

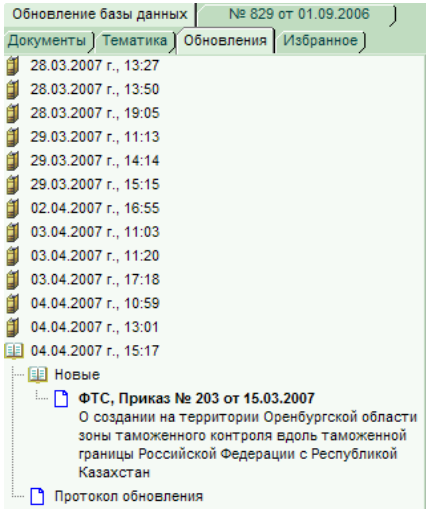

Примечание: при выполнении успешного процесса обновления, названия папок результатов последних обновлений показываются укрупнённым шрифтом.

При каждом обновлении, вкладка может отображать уведомления о получении новых документов, соответствующим заданным пользовательским критериям отбора.

Для настройки параметров обновления, администратору сервера базы данных следует воспользоваться командой "Настройки" контекстного меню сервера.

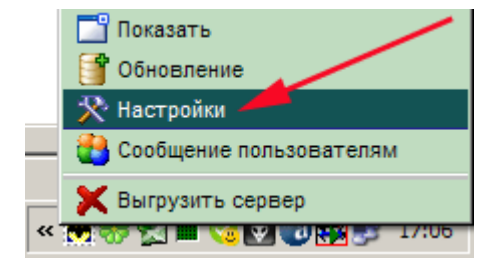

На вкладке "Обновление" открывшейся формы "Настройки" необходимо однократно задать следующие настройки процесса обновления:

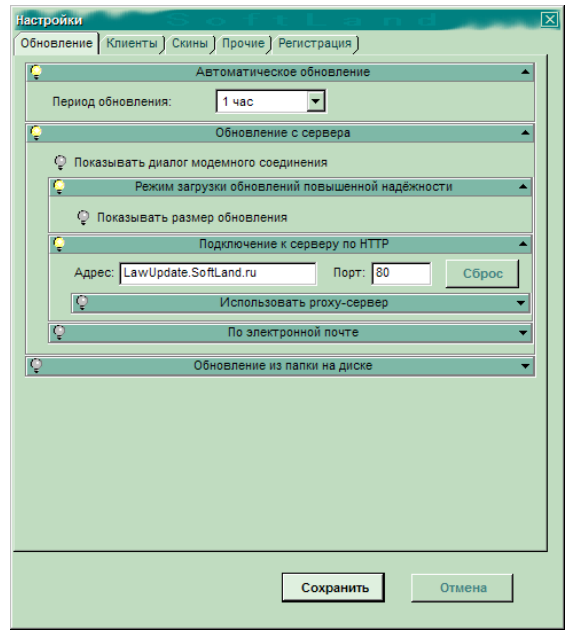

1. Источник обновления: обновление с сервера или локальная папка компьютера.

При обновлении с сервера активизируйте позицию "Подключение к серверу НТТР", а в случае обновления с локального диска - позицию "Обновление из папки на диске" (для off-line пользователей) и задайте каталог.

Для получения файлов обновлений с помощью сторонних программ на панели "Обновление из папки на диске" имеется поле "Ссылка для ручного скачивания обновления". Данная ссылка указывает степень актуальности БД и изменяется после успешного обновления. Кроме того, на сайте http://www.softland.ru/progs/operupd.php доступны последние суточные обновления.

2. При обновлении через интернет, выберите тип сервера обновления (HTPP, proxi, почтовый сервер) используя флажки: "Подключение к серверу по HTPP"; "Использовать proxi-сервер"; "По электронной почте".

3. Для используемого сервера укажите параметры обновления:

#### **HTPP-сервер**

в строке "Адрес" укажите lawupdate.softland.ru; в строке "Порт" укажите 36789 или 80; Кнопка "Сброс" предназначена для восстановления строки стандартного адреса центрального сервера обновлений (LawUpdate.SoftLand.ru, порт 80).

#### **Proxi-сервер**

Укажите адрес используемого сервера и порт, имя пользователя и пароль.

Для использования системных настроек выберите флаг "Использовать системные настройки proxy-сервера".

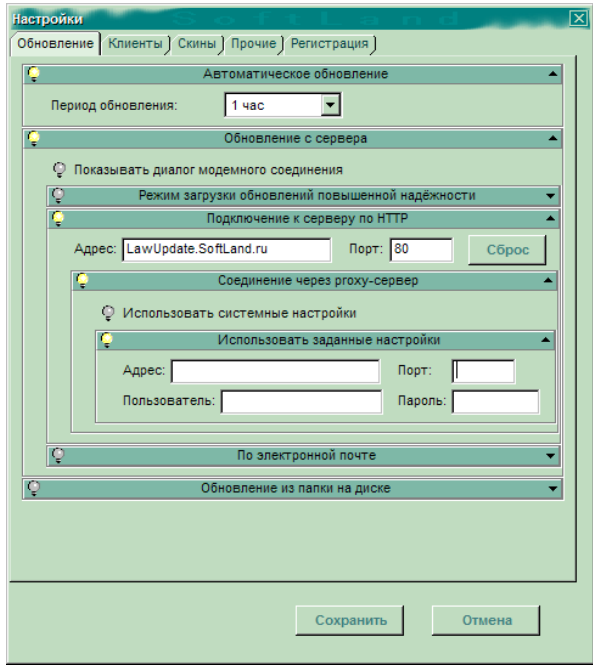

#### **Почтовый сервер**

В соответствующем поле задайте e-mail адрес для приёма электронной почты.

Для серверов приёма (POP3-сервер) и отправки (SMTP-сервер) почты укажите адрес используемого сервера и порт, имя пользователя и пароль.

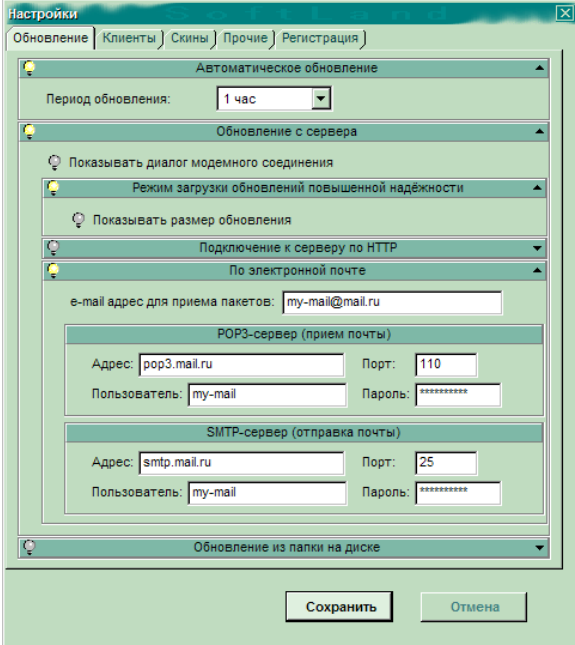

Заполнение полей e-mail адресом, портом, именем пользователем и паролем приведены в качестве образца и в каждом конкретном случае, должны заносится реальные значения параметрами электронной почты, которую использует пользователь для осуществления обновления через почтовый сервер.

4. Тип обновления: если необходимо автоматическое обновление, установите флаг "Автоматическое обновление" и задайте интервал времени (от 1ч до 1 недели) между процессами автообновления.

Если флаг "автоматическое обновление" не установлен, обновление базы данных потребуется запускать вручную. Для этого выберите команду "Обновление" из контекстного меню сервера базы данных. Программа соединится с сервером и при необходимости обновит свою версию и содержимое базы данных.

5.Устанавливать флаг "Режим загрузки обновлений повышенной надёжности" рекомендуется при неустойчивом подключении к Интернет. При этом, можно воспользоваться предоставленной возможностью отображения размера пакета обновления.

При запуске обновления показывается размер пакета и предоставляется возможность отказаться от его загрузки. В случае разрыва соединения имеется возможность возобновления с текущей позиции пакета. Используется дополнительный контроль целостности данных.

Установите флаг "Показывать диалог модемного соединения" при необходимости использования телефонного модема.

Для наглядности, задайте флажек "Показывать индикатор хода обновления". При этом прогресс загрузки обновлений будет показывается графически и в процентах.

Для вступления в силу введённых параметров обновления, нажмите кнопку "Сохранить" формы.

Пиктограмма сервера базы данных изменяется в зависимости от состояния БД и хода процесса обновления. Красный цвет пиктограммы информирует о недоступности базы данных , желтый - о том, что база данных давно не обновлялась , зеленый соответствует актуальной БД . В ходе передачи данных от сервера через интернет-соединение на пиктограмме отображаются символ глобуса . Во время обработки полученного от сервера пакета обновления в правой части панели состояния отображается индикатор выполнения процесса Загрузка пакетов обновлений<br>Обработка очередного пакета

Если сервер базы данных не зарегистрирован, обновление выполняться не будет, и текст документов станет недоступен.

#### <span id="page-30-0"></span>*Обновление версий программы*

В СПС "ПравоВЭД" используется система автоматического обновления версий программы. Во время очередного обновления базы данных при наличии на центральном сервере новой версии программы на локальный сервер будут загружены пакеты обновления версии. Программа клиента обновится автоматически при первом обращении к серверу базы данных.

Существует два типа обновлений версии программы:

обязательное обновление - при внесении в очередной версии программы значительнтых изменений в структуру базы данных и программные файлы. Без установки этой версии дальнейшее обновление базы данных невозможно;

необязательное обновление - при несущественных для механизма пополнения БД изменениях в программе (интерфейс и др.) и структуре базы данных. Без установки такой версии программа будет работать как прежде, но Вы не сможете воспользоваться полезными нововведениями.

#### **Обязательное обновление**

При необходимости, обязательное обновление версии программы запускается автоматически во время очередного обновления базы данных. При этом откроется окно с сообщением: "Для дальнейшего функционирования "ПравоВЭД" требуется обновить программные файлы. Пожалуйста, нажмите "OK" для продолжения!". Если обновление БД идет через интернет, то пакет обновления уже загружен с сервера.

После нажатия кнопки "OK" программа сохранит настройки, закроется; подсистема обновлений установит новую версию и перезапустит "ПравоВЭД". В протоколе обновления отобразится сообщение:

"Версия X.XX СПС "ПравоВЭД" успешно установлена! Основные изменения в программе описаны в разделе помощи 'История развития СПС "ПравоВЭД"'" (где X.XX - номер новой версии программы).

#### **Необязательное обновление**

*ООО «СофтЛэнд»* 31/55 Во время очередного обновления базы данных при наличии на центральном сервере обновлений новой версии программы в окне истории обновлений появится соответствующее сообщение. Для запуска необязательного

обновления воспользуйтесь командой "Необязательные обновления версии" из меню "Файл" или сочетанием клавиш Shift+Ctrl+Enter. (только для версий до 2.47)

После этого откроется окно "Доступные на сервере обновления "ПравоВЭД"" со списком имеющихся версий. В графе "Размер" указан размер пакета обновления; в предпросмотре ссылки доступно описание версии. Выберите требуемую версию программы и нажмите "Обновить". Откроется окно сообщений: "Для обновления программных файлов "ПравоВЭД" требуется перезапустить программу. Пожалуйста, нажмите "OK" для продолжения!".

После нажатия кнопки "OK" программа сохранит настройки, закроется; подсистема обновлений установит новую версию и перезапустит "ПравоВЭД". В протоколе обновления отобразится сообщение:

"Версия X.XX СПС "ПравоВЭД" успешно установлена! Основные изменения в программе описаны в разделе помощи 'История развития СПС "ПравоВЭД"'" (где X.XX - номер новой версии программы).

Примечание: разработчики, по возможности, включают в пакеты обновлений только информацию об изменениях в файлах. Это позволяет существенно уменьшить размер пакетов по сравнению с использованием полных файлов. При необязательном обновлении "ПравоВЭД" анализирует все имеющиеся пакеты и выбирает набор с наименьшим суммарным размером.

# <span id="page-31-0"></span>*Параметры программы*

Для внесения изменений в параметры программы выберите из меню "Настройки" команду "Параметры программы" или нажмите кнопку "Параметры" панели инструментов.

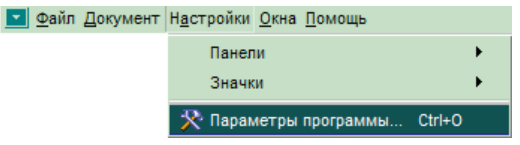

В результате появится диалоговое окно параметров программы, имеющее вкладки: "Основные", "Обложки", и "Предпросмотр".

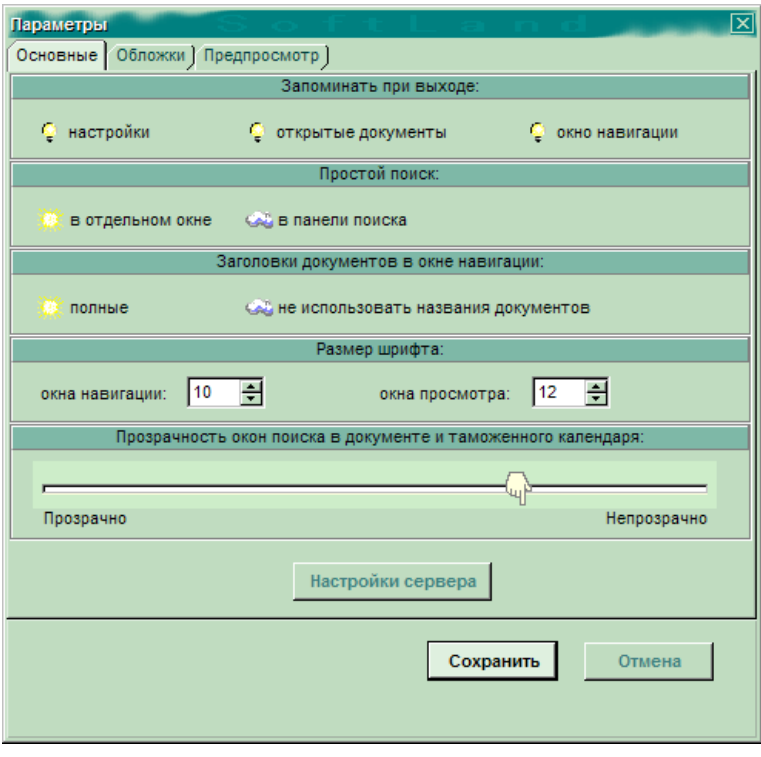

#### **Вкладка "Основые"**

Флажки позиций "Запоминать при выходе" используются для автоматического открытия при запуске программы незакрытых в предыдущем сеансе работы документов, сохранения текущих настроек программы и конфигурации окна навигации. Укажите место выполнения простого поиска (панель поиска или отдельное окно). Предоставлена возможность выбора полных или сокращенных заголовков документов в окне навигации. Вкладка позволяет изменять размер основного шрифта в окне просмотра.

Возможно автоматическое оповещение (при запуске программы, смене профиля пользователя или текущей даты) о событиях таможенного календаря за заданное число дней в пределах недели.

Настройка «Размер шрифта» окна навигации и окна просмотра позволяет в соответствующих панелях менять размер отображения символов. При изменении с размером шрифта согласуется размер пиктограмм окна навигации. Возможно изменение размера шрифта вкладки окна навигации, окна просмотра, окон "Обзор законодательства" и "Таможенный календарь" под курсором мыши или окна предпросмотра с помощью клавиш "+", "-", "\*";

Для администратора базы данных предоставлена возможность настройки параметров работы сервера кнопкой "настройки сервера".

Вкладку "Обложки" используют для изменения внешнего облика программы при помощи "скинов". Для выбора иной обложки нажмите кнопку "Загрузить скин". Выберите подходящий файл и нажмите кнопку "Открыть". СПС "ПравоВЭД" изменит стиль оформления программы. Для возврата к предыдущему скину нажмите кнопку "Отмена".

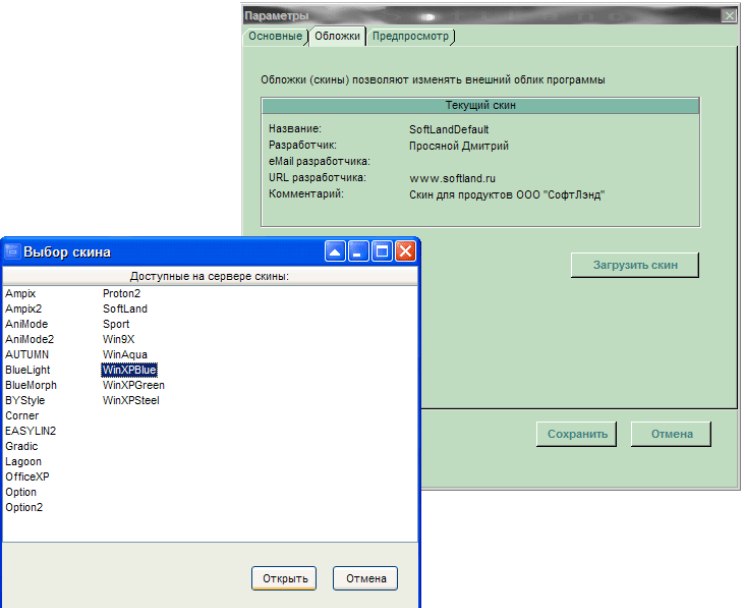

**Вкладка "Предпросмотр"** служит для настроек всплывающего окна ссылок.

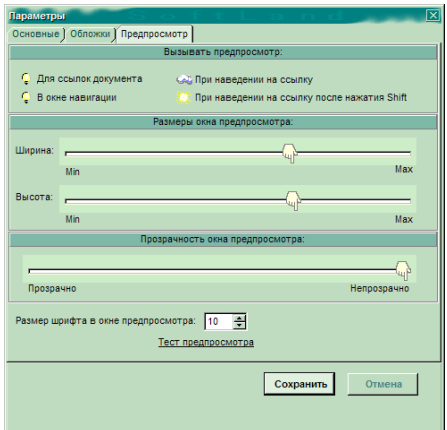

Установите значения: "Размеры окна предпросмотра" - ширину и высоту окна при помощи указателя шкалы изменения относительных размеров; "Прозрачность окна предпросмотра" - указателем на шкале прозрачности. Механизм предварительного просмотра становится менее "агрессивным", если настроить его на срабатывание при одновременном нажатии клавиши Shift , для чего установите соответствующий флаг. Предпросмотр может быть отключён или активизирован как для ссылок документа так и для перечня нормативных актов в окне навигации (при вызове предпросмотра для папок в окне навигации показываются родительские и дочерние

папки). Ссылка "Тест предпросмотра" позволяет проверить способ активации и внешний вид окна предпросмотра непосредственно из окна параметров. Здесь же изменяется размер шрифта в окне предпросмотра.

<span id="page-33-0"></span>После изменения настроек нажмите кнопку "Сохранить" окна параметров программы.

# *Сохранение данных на диске*

Имеется возможность сохранения активного документа в текстовом или HTML форматах (меню "Файл" - "Сохранить документ" или кнопка "Сохранить" панели инструментов).

В окне диалога "Сохранить документ" выберите тип формата сохраняемого документа и задайте имя файла.

# <span id="page-33-1"></span>*Печать документов*

Для печати открытого документа используется кнопка "Печать" панели инструментов или команда меню "Файл" - "Печать". Перед печатью документа можно воспользоваться командами "Параметры страницы" и "Предварительный просмотр" этого меню.

Предварительный просмотр - используется в случае необходимости просмотра документа перед печатью.

Окно предварительного просмотра содержит кнопки: "печать", "параметры страницы", "первая страница", "предыдущая страница", "следующая страница", "последняя страница", "уменьшить", "увеличить", "реальный размер", "страница целиком", "по ширине страницы", "закрыть", а также поле с выпадающим списком выбора масштаба отображаемого документа и поле номера страницы.

Параметры страницы - команда используется для внесения изменений в параметры страницы (размер бумаги, ориентация страницы, поля, колонтитулы, номера страниц, способ подачи бумаги при печати и др.)

# <span id="page-33-2"></span>*Клиент и администратор*

В СПС "ПравоВЭД" осуществлено разделение функций администратора сервера базы данных и клиента данного сервера. Администратор управляет доступом к базе данных и ее обновлением. Клиенты являются конечными пользователями программного продукта. При запуске программа выполняет поиск запущенного сервера БД в локальной сети. IP-адрес найденного сервера отображается в правом углу панели статуса. Клиент и администратор могут быть одним лицом - в этом случае , программа и сервер базы данных размещаются в каталоге программы.

Обновление осуществляется централизированно - администратором базы данных в ручном режиме при помощи команды "Обновление" сервера или автоматически. После обновления во вкладке "Обновления" окна навигации программы клиентов создаются папки - "Новые" и "Изменённые", включающие соответствующие документы, а так же протокол текущего обновления.

Администратор занимается вопросами регистрации:

регистрация сервера базы данных

регистрация клиента на сервере базы данных

В случае отсутствия регистрации клиента на сервере, ему выдаётся соответствующее сообщение и предлагается отправить запрос на регистрацию. При нажатии кнопки "Да", запрос на регистрацию автоматически отправляется администратору сервера. После подтверждения регистрации, клиенту становятся доступными ресурсы базы данных сервера СПС "ПравоВЭД".

# <span id="page-34-0"></span>*Типы серверов*

Полноценная работа программы возможна при условии доступности серверов:

центрального сервера обновлений (lawupdate.softland.ru) сервера базы данных (находится в ведении администратора БД СПС "ПравоВЭД")

Администратор сервера базы данных осуществляет функции управления доступом к ресурсам базы данных, на него так же возложены обязанности по поддержанию базы нормативных документов в актуальном состоянии. Обновление осуществляется администратором базы данных в ручном режиме при помощи команды "Обновление" сервера или автоматически - по расписанию. Запрос на обновление поступает с сервера базы данных на центральный сервер обновлений. Если сервер базы данных зарегистрирован, то происходит обновление контента. Во время очередного обновления базы данных при наличии на центральном сервере новой версии программы на локальный сервер будут загружены пакеты обновления версии. Программа клиента обновится автоматически при первом обращении к серверу базы данных.

# <span id="page-34-1"></span>*Выбор профиля пользователя*

С ИСС "ПравоВЭД" могут работать один или последовательно - несколько пользователей. Поэтому в программе реализована возможность независимой работы каждого (со своими настройками, оформлением и выбранными документами).

Профили позволяют сохранять и выбирать заданные индивидуальные настройки программы. Для выбора профиля пользователя воспользуйтесь командой "Профили" из меню "Файл" (или нажмите клавишу F2 клавиатуры). Откроется окно со списком доступных профилей. Переход по списку выполняется кнопками Up, Down клавиатуры или мышкой. Активизация выделенного профиля осуществляется кнопкой "Загрузить" (или двойным нажатием левой клавиши мышки). Базовый профиль - "ОСНОВНОЙ" не может быть удалён и поставляется с программой. На основе выбранного профиля могут создаваться новые. Изменив настройки программы (задаются в "Параметрах программы"), размер окна навигации и конфигурацию панелей инструментов можно создать новый профиль - кнопкой "Сохранить как.." рассматриваемого окна. Укажите имя сохраняемого профиля и нажмите кнопку "Ок". Новый профиль появится в списке доступных. Текущий профиль можно изменить в любой момент и сохранить, нажав соответствующую кнопку формы. Ставшие ненужными профили убираются кнопкой "Удалить". По окончании работы с окном нажмите кнопку "Закрыть".

# <span id="page-34-2"></span>*Обмен документами и сообщениями*

Команда "Показать другому пользователю" из меню "Документ" позволяет переслать активному клиенту ИСС "ПравоВЭД" локальной сети сообщение с ссылкой на документ или его выделенный фрагмент. Откроется окно со списком активных клиентов. Переход по списку выполняется кнопками Up, Down клавиатуры или мышкой. Отправка документа осуществляется кнопкой "Отправить" (или двойным нажатием левой кнопки мышки). Сообщение может быть отправлено группе клиентов (для выделения используйте клавиши Ctrl, Shift клавиатуры). Отправлен будет документ из активного окна просмотра. При необходимости, документ можно сопровождать комментарием в поле "Прилагаемое сообщение".

Полученный от другого пользователя документ может быть открыт или помещён в папку "Запросы на открытие" вкладки "Избранное".

Команда "Показать другому пользователю" присутствует также в контекстном меню окна просмотра документа. Команда контекстного меню сервера БД "Сообщение пользователям" позволяет администратору отправить типовое сообщение всем активным клиентам данного сервера.

# <span id="page-35-0"></span>**Приложения**

# <span id="page-35-1"></span>*Описание пунктов меню*

<span id="page-35-2"></span>**Главное меню**

**HT** 

#### **Описание пунктов меню Файл:**

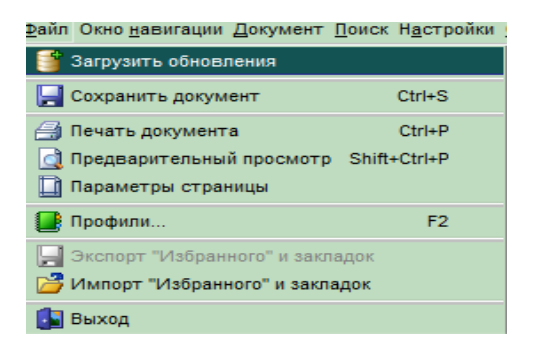

**Загрузить обновления** — ручная загрузка обновлений длля программы и базы **Сохранить документ** сохраняет активный документ окна просмотра документа в формате

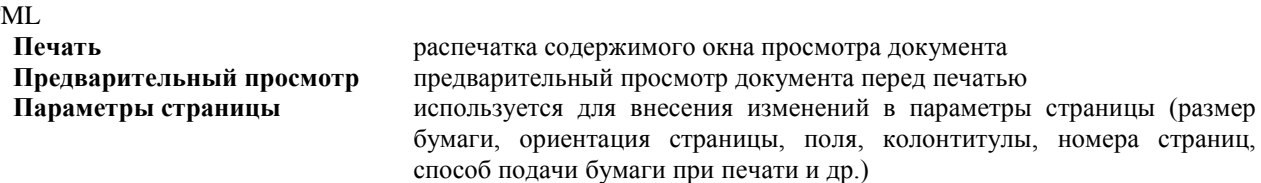

**Выход** выход из СПС "ПравоВЭД"

# <span id="page-35-3"></span>**Описание пунктов меню Документ:**

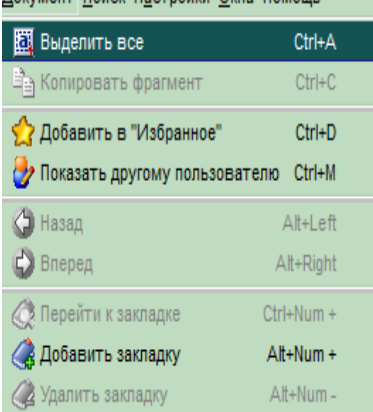

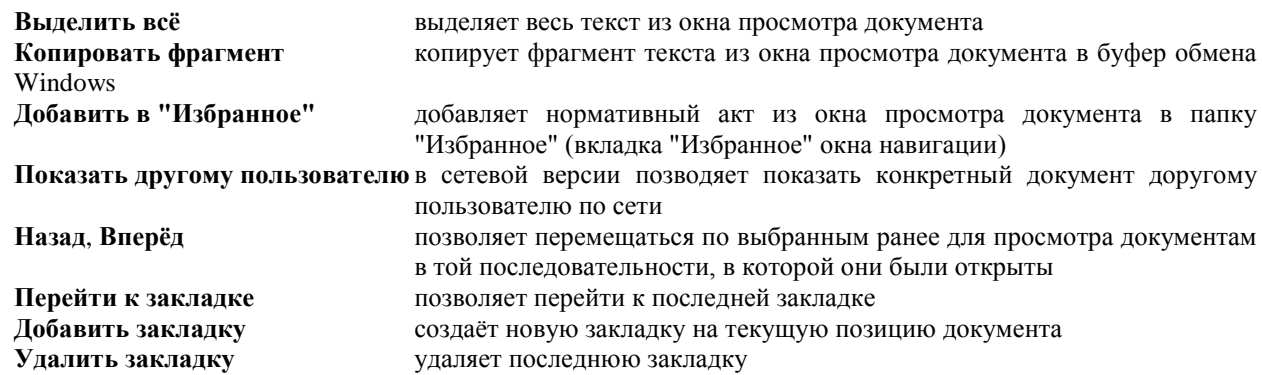

#### **Меню Поиск:**

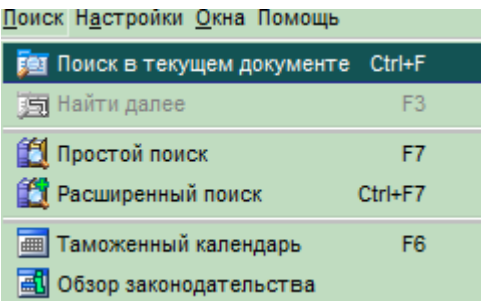

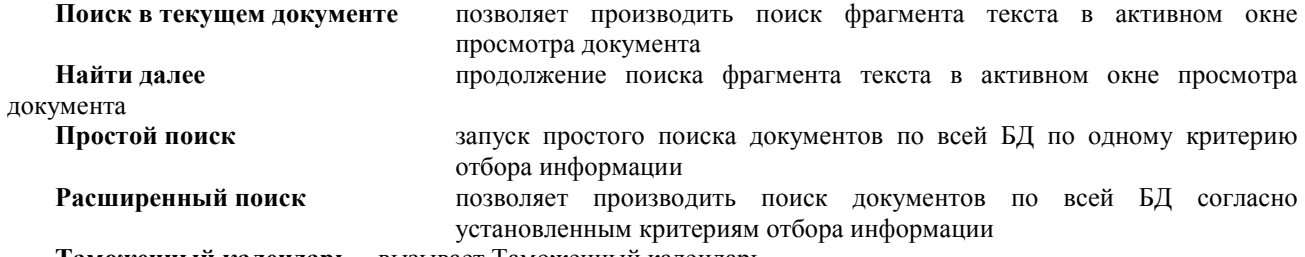

**Таможенный календарь -** вызывает Таможенный календарь

**Обзор Законодательства —** позволяет выбрать период времени для обзора законодательства

# <span id="page-36-0"></span>**Описание пунктов меню Настройки:**

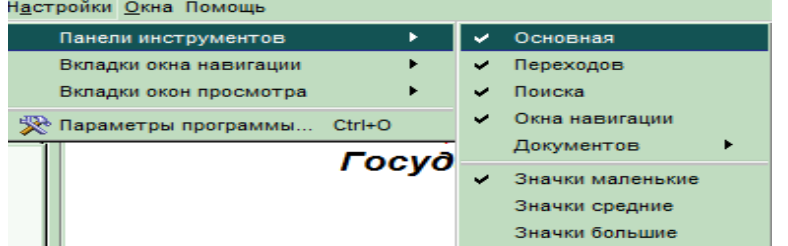

#### *Панели инструментов:*

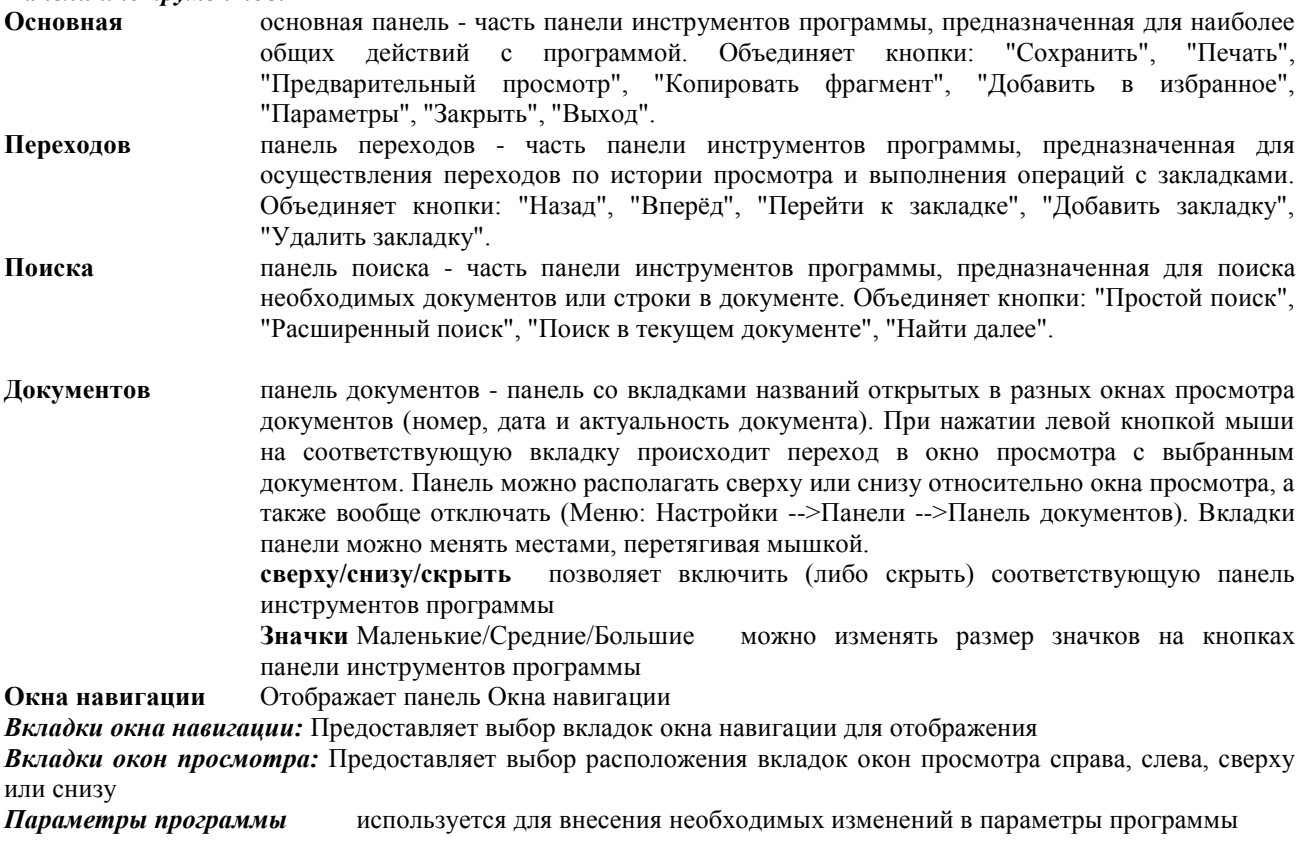

#### <span id="page-37-0"></span>**Описание пунктов меню Окна:**

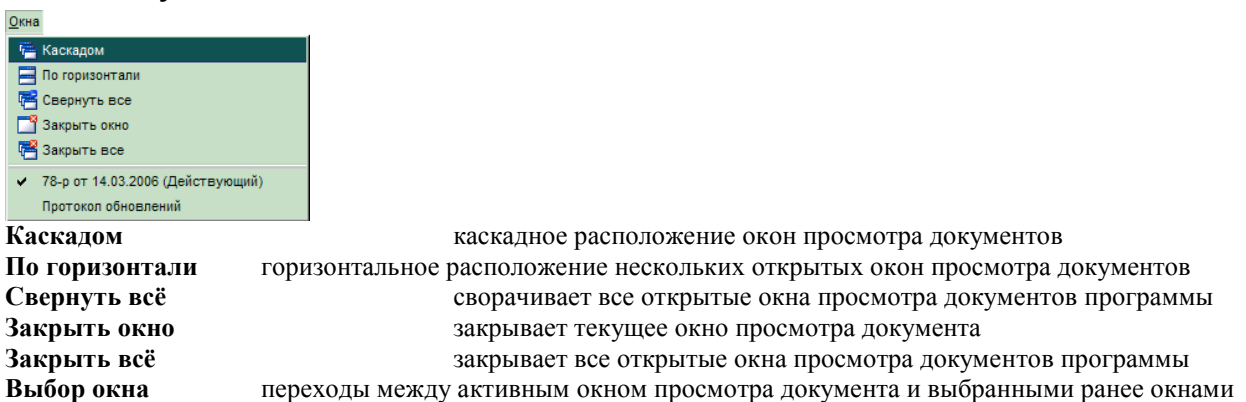

#### <span id="page-37-1"></span>**Описание пунктов меню Помощь:**

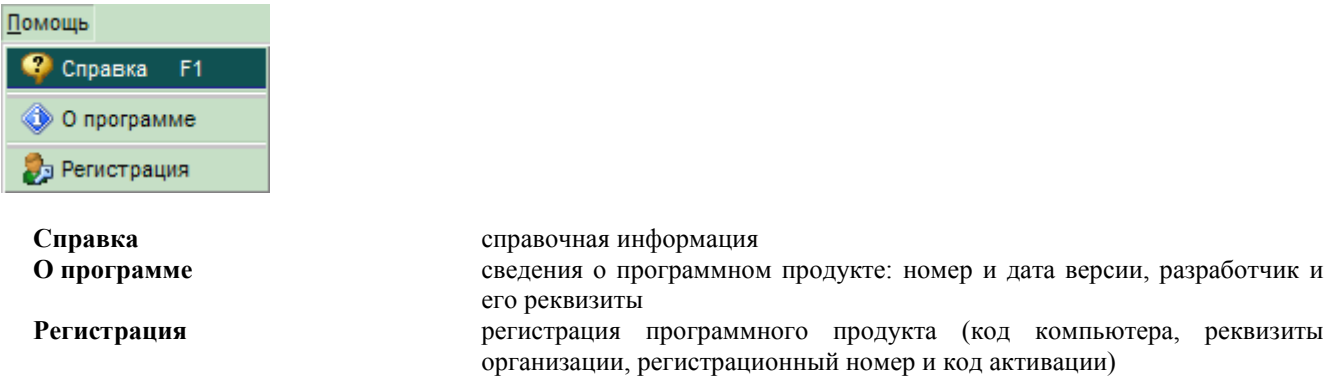

#### <span id="page-37-2"></span>*Описание кнопок программы*

#### **Основная панель**

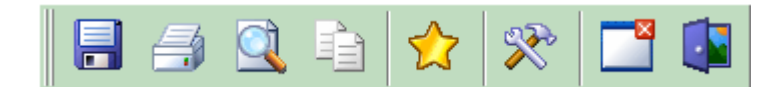

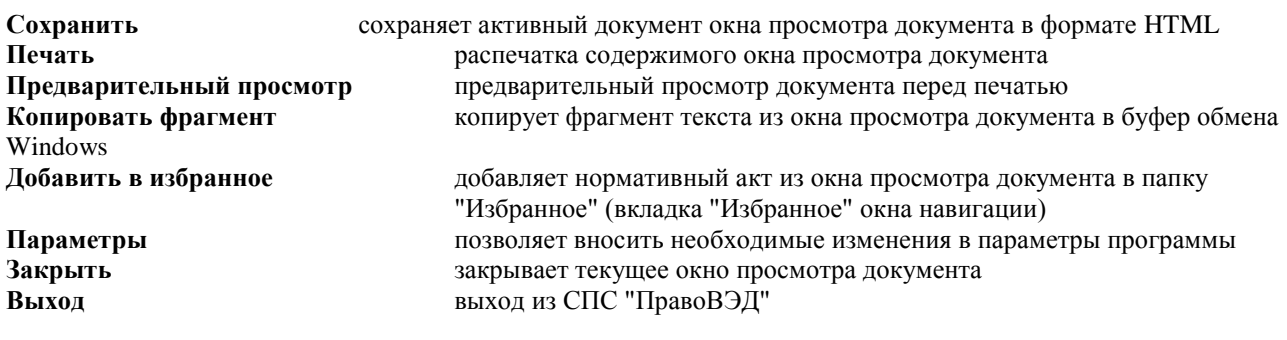

#### <span id="page-37-3"></span>**Панель переходов**

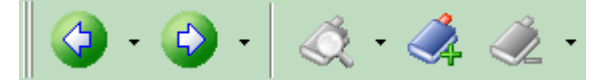

**Вперёд , Назад** переход к предыдущему и последующему документу истории просмотра **Перейти к закладке** переход к последней установленной закладке, переход к закладке из списка (при нажатии на пиктограмму раскрытия списка) **Добавить, Удалить закладку** добавление и удаление закладки соответственно

#### <span id="page-38-0"></span>**Панель поиска**

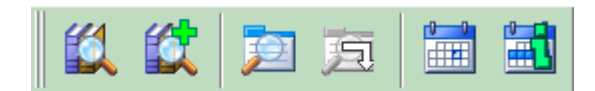

**Простой и Расширенный поиск** позволяет производить поиск документов по всей БД согласно установленным критериям отбора информации **Поиск в текущем документе** позволяет производить поиск фрагмента текста в текущем нормативном акте

**Найти далее** позволяет продолжить поиск в текущем документе **Таможенный календарь** вызов таможенного календаря для поиска документов **Обзор законодательства** построение обзоров законодательства за указанный период

#### <span id="page-38-1"></span>**Панель окна навигации**

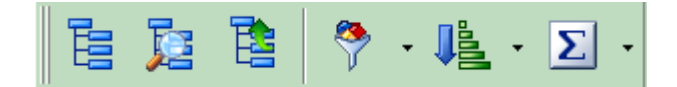

**Показать окно навигации/Скрыть окно навигации** позволяет отображать (либо скрывать) окно навигации с экрана **Найти документ в окне навигации** позволяет отображать месторасположение открытого документа из окна просмотра в окне навигации **Свернуть дерево документов** закрыть все папки окна навигации. **Фильтр** служит для включения либо исключения документов, с которыми будет производиться работа **Сортировка** служит для включения режима сортировки документов внутри групп **Группировка** используется для выбора типа группировки документов вкладки «Документы» окна навигации

#### <span id="page-38-2"></span>**Панель состояния**

 $127001$ 

Загрузка пакетов обновлений

<span id="page-38-3"></span>**Индикатор базы данных** отображает IP адрес сервера БД; ход процесса обновления

# **"Горячие" клавиши**

- F1 вызов справочной информации;
- F2 выбор профиля пользователя;

F3 - найти далее, поиск в текущем документе (Shift+F3 - поиск в обратном направлении, Ctrl+F3 - всегда вперёд);

- F4 показать, скрыть окно навигации;
- F5 свернуть дерево документов;
- F7 вызов простого поиска;

Ctrl и "+" - переход к последней установленной закладке;

- Ctrl+A выделить весь текст из окна просмотра документа;
- Ctrl+C скопировать фрагмент текста из окна просмотра документа в буфер обмена Windows;
- Ctrl+D добавить нормативный акт из окна просмотра документа на вкладку "Избранное";
- Ctrl+ENTER запуск процесса обновления БД ИСС "ПравоВЭД";
- Ctrl+F вызов окна поиска в текущем документе;
- Ctrl+F4 закрытие текущего документа из окна просмотра;
- Ctrl+F7 запуск расширенного поиска;
- Ctrl+О вызов окна параметров программы;
- Ctrl+M показать документ другому пользователю;
- Ctrl+P печать текста документа или его выделенного фрагмента

Ctrl+PageDown,Ctrl+PageUp - используют при необходимости переключения между окнами просмотра документов;

Ctrl+S - сохранение документа из окна просмотра в формате HTML или текстовом формате;

Ctrl+Space - найти документ из окна просмотра во вкладках окна навигации (если на текущей вкладке окна навигации документ встречается несколько раз, последовательное выполнение команды "Найти документ в окне навигации" поочередно показывает все вхождения документа);

Ctrl+номер - переход к закладке c заданным номером, где номер - порядковый номер закладки (цифра от 0 до 9); Shift+Ctrl+P - предварительный просмотр документа перед печатью;

Alt и "+" - создание новой закладки;

Alt и "-" - удаление последней установленной закладки;

Alt+F4 - выход из СПС "ПравоВЭД";

Alt+Right - переход к следующему документу истории просмотра документов;

Alt+Left - переход к предыдущему документу истории просмотра документов;

Alt+номер - создание новой закладки, перенос существующей (если закладка с таким номером установлена в другом месте), где номер - порядковый номер закладки (цифра от 0 до 9);

<span id="page-39-0"></span>Esc - выход из любого окна диалога программы (действие аналогично нажатию кнопки "Отмена" формы).

# **Глоссарий**

#### **основные термины**

#### <span id="page-39-1"></span>**Администратор сервера базы данных**

Администратор - уполномоченное лицо,осуществляющее функции управления доступом к ресурсам базы данных, на него так же возложены обязанности по поддержанию базы данных в актуальном состоянии. Клиент и администратор могут быть одним лицом - в этом случае, программа и сервер базы данных размещаются в каталоге программы (клиентская лицензия).

Администратор занимается вопросами регистрации: регистрация сервера базы данных; регистрация клиента на сервере базы данных.

#### <span id="page-39-2"></span>**Автоматический поиск, категории**

простой (автоматический) поиск, категории - простой поиск возможен по следующим категориям:

- 1. по номеру (точно) ищется полный номер документа;
- 2. по номеру (наличие) указанная строка является частью номера документа;
- 3. по дате;
- 4. по названию документа;
- 5. по вхождению в документ указанного текста;
- 6. по дате окончания действия документа;
- 7. по дате модификации документа;
- 8. по коду документа.

#### <span id="page-39-3"></span>**Активизировать объект**

- сделать его активным.

Чтобы активизировать объект (кнопку панели инструментов, поле ввода и т.д.), необходимо щелкнуть на нем один раз левой кнопкой мыши или нажать клавишу <Еnter>, когда этот объект выделен.

#### <span id="page-39-4"></span>**Активный документ**

<span id="page-39-5"></span>-документ в активном окне просмотра (расположенном на переднем плане).

#### **Вкладка "Документы"**

-Группируемая информация схематически отображается в "Окне Навигации" - вкладка "Документы". На этой вкладке находим интересующий документ, для чего в группах Год->Месяц->Тип нажатием левой клавиши мыши выбираем год, месяц и тип искомого нормативного акта (например, если необходимо найти Приказ ФТC от 04.03.2005г. за номером 999, выбираем: 2005год-> март-> ПРИКАЗ-> 999 от 04.03.2005г.). Выбранный документ откроется в окне просмотра документа, в котором и продолжаем дальнейшую работу, используя команды меню Файл, Документ и Окна.

#### <span id="page-40-0"></span>**Вкладка "Избранное"**

При необходимости частого использования некоторых документов их удобно разместить во вкладке "Избранное" окна навигации. Эта вкладка предназначена для постоянного (она не очищается при перезагрузке программы) хранения выбранных документов.

Документы могут упорядочиваться пользователем в виде произвольной иерархической структуры. Для создания дочерней ступени иерархии следует выбрать родительскую ступень и нажать правую кнопку мыши над окном вкладки "Избранное". В результате появится всплывающее меню с возможностью создания новой, удаления и переименования выбранной папки. Для удаления или создания новой папки также можно воспользоваться кл. Del, Ins клавиатуры. Многострочные названия папок создаются при помощи кл. Enter клавиатуры, завершение ввода - сочетанием клавиш Ctrl+Enter или нажатием мышкой вне редактируемой области.

После того, как создана основная структура вкладки "Избранное", в нее могут быть добавлены документы.

Если активно окно просмотра документа, то можно воспользоваться одной из возможностей:

- нажать на кнопку "Добавить в "Избранное"" панели инструментов;
- использовать команду "Добавить в избранное" меню "Документ";
- использовать комбинацию клавиш "Ctrl+D";

- воспользоваться командой "Добавить в избранное" контекстного меню.

Документ любой ссылки окна просмотра (вкладки: текст, ссылки из документа, ссылки на документ) можно также добавить в "Избранное" при помощи соответствующей команды контекстного меню.

Если активна вкладка окна навигации ("Документы", "Тематика", "Обновления", "Результаты поиска") и выбран документ (или группа документов - для выделения используйте кл. Ctrl, Shift клавиатуры):

- воспользоваться командой "Добавить в "Избранное"" контекстного меню соответствующей вкладки.

Во всех указанных случаях, откроется окно добавления документов на вкладку "Избранное".

В поле "Название" окна отображается список добавляемых документов.

В поле "Папка назначения" - все представленные папки на вкладке "Избранное". Для папок и документов окна добавления реализован предпросмотр.

Воспользуйтесь командами "Новая папка" (или кл. Insert клавиатуры), "Переименовать", "Удалить" (или кл. Delete клавиатуры) контекстного меню для изменения иерархической структуры папок.

Документ или группу выделенных документов (для выделения используйте кл. Ctrl, Shift клавиатуры) можно перетащить мышкой в из поля "Название" в поле "Папка назначения" формы. При "перетаскивании", все закрытые папки автоматически раскрываются спустя 1 секунду после удержания над ними указателя добавляемого документа. Папки так же раскрываются/закрываются двойным кликом мышки по их названию или используя клавиши "+"/"-" клавиатуры.

По окончании процесса перемещения документов, нажмите кнопку "Добавить" формы или клавишу ввод клавиатуры.

Находясь на вкладках окна навигации, документ или группу выделенных документов (для выделения используйте клавиши Ctrl, Shift клавиатуры) можно сразу перетащить мышкой на вкладку "Избранное".

Документ или целая ветвь структуры во вкладке "Избранное" перемещается в любое место указанной вкладки с помощью "перетаскивания" мышкой. Если при этом удерживать нажатой клавишу Ctrl клавиатуры, то происходит копирование документа. При "перетаскивании", все закрытые папки "Избранного" автоматически раскрываются спустя 1 секунду после удержания над ними указателя добавляемого документа.

После добавления всех необходимых документов они будут храниться программой, и при последующих открытиях к ним всегда будет обеспечен быстрый доступ.

Команды всплывающего меню вкладки "Избранное": "Экспорт", "Экспорт выделенного" и "Импорт" позволяют сохранять и впоследствии восстанавливать папки и документы "Избранного". Это может оказаться полезным при переустановке версии на новое место или в случае смены пользователем персонального компьютера.

#### <span id="page-40-1"></span>**Вкладка «Обновления»**

Вкладка расположена в "Окне Навигации" и предназначена для отображения результатов последних 30 обновлений.

После обновления во вкладке "Обновления" автоматически создаются папки - "Новые" и "Изменённые", включающие соответствующие документы. Содержимое папок изменяется при каждом обновлении базы данных. В результатах обновления на вкладке "Обновление" не показываются документы, изменения в которых носили чисто технический характер. Открытие документов - аналогично как в "Документах".

Примечание: вкладка включает набор каталогов с именами - датами обновления (например "31.10.2005"), содержащие папки "Новые" и "Изменённые", а так же протокол текущего обновления.

#### <span id="page-41-0"></span>**Вкладка «Тематика»**

Вкладка "Тематика" окна навигации содержит перечень всех тем документов (более 300). Существует определённая подчинённость тем, поэтому они представлены в виде древовидной структуры.

Документу может быть присвоено несколько тем. В этом случае последовательное выполнение команды "Найти документ в окне навигации" поочередно показывает все вхождения документа.

Темы документа отображаются также в виде ссылкок на вкладке "Информация" окна просмотра. При нажатии ссылки открывается соответствующая тема на вкладке "Тематика".

#### <span id="page-41-1"></span>**Вкладки окна просмотра**

Окно просмотра документа может содержать следующие вкладки: "Текст", "Информация", "Ссылки из документа", "Ссылки на документ".

Вкладка "Текст" содержит текст нормативного акта. Вкладка "Информация" содержит краткую информацию о документе, например: название документа - "о постановлении правительства РФ от 31.03.2005 №170" тип документа - "Телетайпограмма" номер документа - "ТФ-700" дата документа - #05.04.2005# принявший орган - "Федеральная Таможенная Служба" пакет - "Федеральное Законодательство" дата начала действия - #05.04.2005# действие - "действующий" дата модификации - #01.01.2006# код документа - " 777777"

Вкладка "Ссылки из документа" используется для удобства просмотра всех ссылок из текущего нормативного акта окна просмотра документа.

Вкладка "Ссылки на документ" позволяет просмотреть список документов, ссылающихся на текущий.

Для перехода к документам из данных вкладок следует дважды нажать левой кнопкой мыши на нужную строку. Если входящие или исходящие ссылки отсутствуют, соответствующая вкладка не отображается.

Меню вкладок окна просмотра документа вызывается одинарным нажатием правой клавиши мышки над вкладками. Позволяет менять расположение вкладок относительно окна просмотра документа (сверху, снизу, справа или слева).

#### <span id="page-41-2"></span>**Вложенный поиск**

Вложенный поиск позволяет выполнять расширенный поиск в результатах предыдущего поиска. В требуемом месте вкладки "Результаты поиска" окна навигации вызовите контекстное меню и выберите команду "Вложенный поиск". Заполните форму и нажмите кнопку "Поиск" или клавишу "Enter".

Если во вложенном поиске нет условий по тексту документа, он выполняется предельно быстро, без обращения к БД. Число уровней вложенности не ограничено.

#### <span id="page-41-3"></span>**Выборка из базы данных**

выборка из базы данных - отбор документов из базы данных, удовлетворяющих заданным критериям отбора информации.

#### <span id="page-42-0"></span>**Выделить всё**

выделить всё - выделить весь текст из окна просмотра документа.

#### <span id="page-42-1"></span>**Группировка информации**

группировка документов - отображение их на вкладке "Документы" окна навигации в виде вложенной структуры папок. В СПС "ПравоВЭД" существуют 45 вариантов группировки, которые составляются из допустимых комбинаций признаков документов: год, месяц, тип, тема и орган принятия.

#### Пример группировки:

Год->Месяц->Тип;

Выбор типа группировки производится в выпадающих списках "Группировка" меню "Окно навигации", всплывающего меню вкладки "Документы" или соответствующей кнопки панели окна навигации.

#### <span id="page-42-2"></span>**Документы последнего обновления**

документы последнего обновления (новые и изменённые)

После обновления во вкладке "Обновления" автоматически создаются две папки - "Новые" и "Изменённые", включающие соответствующие документы. Содержимое папок изменяется при каждом обновлении базы данных.

Вкладка "Обновления" включает набор каталогов с именами - датами обновления (например "31.10.2005"), содержащие папки "Новые" и "Изменённые", а так же протокол текущего обновления. Вкладка способна хранить до 30 последних результатов обновлений.

#### <span id="page-42-3"></span>**Задание сложных условий поиска документов**

Создание сложных запросов для полей "Название" и "Текст" простого и расширенного поиска

При поиске документов, содержащих требуемые слова в названии или тексте, могут одновременно задаваться несколько слов или строк символов. Условия их использования определяются следующими специальными символами.

Символ '-' - операция НЕ. таможенное -законодательство - документы, включающие слово таможенное и не содержащие слова законодательство.

Символ пробела или '&' - операция И. таможенное законодательство, таможенное &законодательство - документы, содержащие одновременно слова таможенное и законодательство.

Символ '|' - операция ИЛИ. таможенное |законодательство - документы, содержащие слово таможенное или слово законодательство.

Символ '"' (двойные кавычки) - строка символов. "таможенное законодательство" - документы, содержащие строку таможенное законодательство.

Символ '#' - код товара. "#2709 00" - данный символ устанавливается перед кодом товара согласно ТН ВЭД. Символы '(',')' - Возможно изменение порядка операций с помощью символов "(" и ")". Если такие символы в условии отсутствуют, то условие выполняется согласно приоритетам логических операций.

Примечание: словосочетания заключаются в двойные кавычки и разделяются между собой символами пробела; символ кода товара - '#', устанавливается перед кодом товара согласно ТН ВЭД. Если указывается код включающий пробелы, то весь код, включая символ #, помещается в двойные кавычки, пример: "#2709 00".

Приоритеты логических операций '-' - операция НЕ '&' - операция И '|' - операция ИЛИ

#### <span id="page-43-0"></span>**Закладки**

закладки используют для оперативного запоминания и восстановления позиции просмотра в ряде документов.

#### <span id="page-43-1"></span>**Запуск файла**

запуск файла - производится двойным щелчком по имени файла в проводнике; либо выделив имя файла в окне проводника и последующим нажатием клавиши ENTER (ввод) клавиатуры; либо выделив имя файла в окне проводника и нажав правую клавишу мышки - используем команду "Открыть" контекстного меню.

#### <span id="page-43-2"></span>**Инсталляция**

инсталляция - установка программного продукта.

#### <span id="page-43-3"></span>**Инструкция по обновлению контента**

Для настройки параметров обновления, администратору сервера базы данных следует воспользоваться командой "Настройки" контекстного меню сервера. На вкладке "Обновление" открывшейся формы "Настройки" необходимо однократно задать следующие настройки процесса обновления:

1. Источник обновления: интернет или локальная папка компьютера.

При обновлении через интернет активизируйте позицию "Обновление с сервера", а в случае обновления с локального диска - позицию "Обновление из папки на диске" (для off-line пользователей) и задайте каталог.

2. При обновлении через интернет, выберите сервер обновления (HTPP, proxi, почтовый сервер) используя флажки: "Подключение к серверу по HTPP"; "Использовать proxi-сервер"; "По электронной почте".

3. Для используемого сервера укажите параметры обновления:

HTPP-сервер в строке "Адрес" укажите lawupdate.softland.ru; в строке "Порт" укажите 36789 или 80; Кнопка "Сброс" предназначена для восстановления строки стандартного адреса центрального сервера обновлений (LawUpdate.SoftLand.ru, порт 80).

proxi-сервер

Укажите адрес используемого сервера и порт, имя пользователя и пароль. Для использования системных настроек сбросьте флаг "Игнорировать системные настройки proxi-сервера".

почтовый сервер

В соответствующем поле задайте e-mail адрес для приёма электронной почты.

Для серверов приёма (POP3-сервер) и отправки (SMTP-сервер) почты укажите адрес используемого сервера и порт, имя пользователя и пароль.

4. Тип обновления: если необходимо автоматическое обновление, установите флаг "Автоматическое обновление" и задайте интервал времени (от 1ч до 1 недели) между процессами автообновления.

5. Прочее: Устанавливать флаг "Режим загрузки обновлений повышенной надёжности" рекомендуется при неустойчивом подключении к Интернет. При этом, можно воспользоваться предоставленной возможностью отображения размера пакета обновления.

Установите флаг "Показывать диалог модемного соединения" при необходимости использования телефонного модема.

Для наглядности, задайте флажек "Показывать индикатор хода обновления".

Для вступления в силу введённых параметров обновления, нажмите кнопку "Сохранить" формы.

Обновление осуществляется администратором базы данных в ручном режиме при помощи команды "Обновление" контекстного меню сервера или автоматически.

#### <span id="page-44-0"></span>**Иерархическая структура отображения документов**

иерархическая структура отображения документов - структура в которой одни группы документов подчинены другим группам. Для создания дочерней ступени иерархии следует выбрать родительскую ступень и нажать правую кнопку мыши над окном вкладки "Избранное". В результате появится всплывающее меню с возможностью создания новой, удаления и переименования выбранной папки.

#### <span id="page-44-1"></span>**История просмотра документов**

история просмотра документов - кнопки-стрелки "Вперед", "Назад" панели инструментов обеспечивают переход по выбранным ранее для просмотра документам в той последовательности, в которой они были открыты.

#### <span id="page-44-2"></span>**Кнопки и клавиши для навигации**

кнопки и клавиши для навигации - в ходе работы, если необходимо просмотреть следующий либо предыдущий документ который использовался в работе, необходимо нажать на кнопки "Вперёд" и "Назад" либо использовать клавиши "Ctrl+N" (Alt+Right) и "Ctrl+P" (Alt+Left) соответственно. Для переключения между окнами просмотра документов следует в меню "Окна" выбрать соответствующий документ или использовать клавиши "Ctrl+PageUP" и "Ctrl+PageDOWN".

#### <span id="page-44-3"></span>**Комплект поставки**

СПС "ПравоВЭД" поставляется в следующей комплектации:

1. Исполнимые модули: CustOrders.exe - файл клиентской программы; CustOrdSrv.exe - файл сервера БД; CustOrdClientSetup.exe; SetupLdr.exe; VerSetup.exe - деинсталлятор ИСС "ПравоВЭД".

2. Файлы данных: Text.dat - база данных; CustOrdSrv.dat; unins000.dat.

3. Файл доступа: CustOrders.KEY.

4. Динамически компонуемые библиотеки: CustOrdQuery.dll; gds32.dll; islzma.dll; msvcr70.dll; ServerUDF.dll; VSCmplr.dll.

5. Сигнатуры: CustOrdClient.sgn; CustOrders.sgn.

6. Протокол ошибок: Error.log - ошибки обновления.

<span id="page-44-4"></span>7. Прочие файлы: PRAVOVED.bmp, SL.bmp - рисунки; Russian.vsl UpdateProgress.bin.

#### **Контекстное меню**

Для быстрого доступа к различным функциям программы существует возможность вызова контекстного всплывающего меню правой кнопкой мышки. Вид меню зависит от позиции его активации.

1. Контекстное меню вкладок - вызывается над вкладками окна просмотра документа или окна навигации и позволяет менять расположение данных вкладок относительно окна.

2. Контекстное меню вкладки "Документы" окна навигации - позволяет открыть выбранный документ в новом окне просмотра, добавить его в папку "Избранное", выполнять поиск в названиях документов, изменять порядок сортировки и способ группировки документов вкладки.

3. Контекстное меню вкладок "Тематика", "Обновление" окна навигации - позволяет открыть выбранный документ в новом окне просмотра, добавить его в папку "Избранное", выполнять поиск в названиях документов, изменять порядок сортировки документов вкладки.

4. Контекстное меню вкладки "Избранное" окна навигации - служит для открытия выбранного документа в новом окне просмотра и создания требуемой иерархической структуры папок. Меню содержит механизм экспорта и импорта выбранных документов и папок вкладки. Позволяет изменять порядок сортировки документов вкладки, выполнять поиск в названиях документов.

5. Контекстное меню вкладки "Результаты поиска" окна навигации - позволяет удалять результат поиска, открывать выбранный документ в новом окне просмотра, помещать его в "Избранное", устанавливать порядок сортировки документов вкладки "Результаты поиска", продолжить поиск в результатах поиска ("Вложенный поиск"), а также закрывать вкладку.

6. Контекстное меню окна просмотра документа - содержит часто используемые при работе с документом команды. Окно просмотра не должно быть пустым.

7. Контекстное меню сервера БД (вызывается нажатием левой кнопкой мышки над пиктограммой базы данных) - предназначено для администрирования, регистрации, настройки параметров работы сервера и контроля за ходом процесса обновления.

8. Контекстное меню ссылок - вызывается над ссылками в окне просмотра, позволяет открывать документ ссылки.

Команды контекстных меню эквивалентны одноименным командам главного меню и действиям при нажатии соответствующих кнопок панели инструментов

#### <span id="page-45-0"></span>**Копировать фрагмент**

копировать фрагмент - копировать выделенный фрагмент текста документа из окна просмотра в буфер обмена Windows.

#### <span id="page-45-1"></span>**Критерии отбора информации**

критерии отбора информации - условия, налагаемые при отборе информации из базы данных.

#### <span id="page-45-2"></span>**Локальная и сетевая установка**

локальная и сетевая установка - сетевая установка позволяет использовать программный продукт пользователями сети, локальная же будет размещена только на Вашем компьютере.

#### <span id="page-45-3"></span>**Меню вкладок**

меню вкладок окна (окна навигации или окна просмотра документа) вызывается одинарным нажатием правой клавиши мышки над вкладками. Это меню позволяет менять расположение вкладок относительно окна (окна навигации, окна просмотра документа), а именно: вкладки сверху, снизу, справа либо слева.

#### <span id="page-45-4"></span>**Многопользовательский режим**

многопользовательский режим - сетевая установка позволяет использовать программный продукт одновременно различными пользователями сети.

#### <span id="page-46-0"></span>**Многооконный режим работы, мультизадачность**

многооконный режим работы, мультизадачность - по умолчанию для работы открыто одно окно просмотра документа. Однако, при необходимости одновременной работы с несколькими документами может быть открыто несколько таких окон.

#### <span id="page-46-1"></span>**Новая страница**

новая страница (новое окно) - находясь в окне навигации (вкладки: "Документы", "Избранное", "Результаты поиска") и выбрав требуемый документ можно открыть его в новом окне просмотра, воспользовавшись соответствующей командой из контекстного меню или кликнуть документ удерживая клавишу Ctrl. В результате откроется окно просмотра для выбранного документа.

#### <span id="page-46-2"></span>**Нормативные документы (база нормативных актов)**

нормативные документы (база нормативных актов) - временные положения, Законы РФ, инструктивные письма, инструкции, информационные письма, ориентировки, перечни, официальные письма, положения, порядки, постановления, приказы, приложения, протоколы, разъяснения, распоряжения, решения, служебные записки, сообщения, таможенный кодекс РФ, телеграммы, телетайпограммы, Указы Президента РФ, указания, факсы, Федеральные Законы и др. документы, касающиеся таможенного законодательства.

#### <span id="page-46-3"></span>**Обзоры законодательства**

Программа позволяет просматривать обзоры законодательства за заданный период (в пределах последних 255 дней).

Для вызова обзора воспользуйтесь командой меню "Поиск" - "Обзор законодательства" или соответствующей кнопкой панели поиска.

В окне "Построение обзора законодательства" укажите период (по умолчанию это текущая неделя) и нажмите кнопку "Выполнить". Откроется окно просмотра с обзором законодательства за указанный период. Разделы обзора выделены полужирным шрифтом и являются заголовками таблиц. В ячейках таблиц помещены ссылки на документы, относящиеся к указанным разделам и аннотации к документам. Для ссылкок поддерживаются возможности: предпросмотра и перехода к документу.

#### <span id="page-46-4"></span>**Обмен документами и сообщениями**

Команда "Показать другому пользователю" из меню "Документ" позволяет переслать активному клиенту ИСС "ПравоВЭД" локальной сети сообщение с ссылкой на документ или его выделенный фрагмент. Откроется окно со списком активных клиентов. Переход по списку выполняется кнопками Up, Down клавиатуры или мышкой. Отправка документа осуществляется кнопкой "Отправить" (или двойным нажатием левой кнопки мышки). Сообщение может быть отправлено группе клиентов (для выделения используйте клавиши Ctrl, Shift клавиатуры). Отправлен будет документ из активного окна просмотра. При необходимости, документ можно сопровождать комментарием в поле "Прилагаемое сообщение".

Полученный от другого пользователя документ может быть открыт или помещён в папку "Запросы на открытие" вкладки "Избранное".

Команда "Показать другому пользователю" присутствует также в контекстном меню окна просмотра документа. Команда контекстного меню сервера БД "Сообщение пользователям" позволяет администратору отправить типовое сообщение всем активным клиентам данного сервера.

#### <span id="page-46-5"></span>**Обновление базы данных**

обновление - для поддержания актуальности базы данных нормативных актов СПС "ПравоВЭД" нуждается в ее периодическом обновлении (обновлении контента). Обновление осуществляется автоматически или вручную администратором сервера базы данных.

#### <span id="page-46-6"></span>**Обновление версий программы**

В СПС "ПравоВЭД" используется система автоматического обновления версий программы. Во время очередного обновления базы данных при наличии на центральном сервере новой версии программы на локальный сервер будут загружены пакеты обновления версии. Программа клиента обновится автоматически при первом обращении к серверу базы данных.

Существует два типа обновлений версии программы:

обязательное обновление - при внесении в очередной версии программы значительнтых изменений в структуру базы данных и программные файлы. Без установки этой версии дальнейшее обновление базы данных невозможно;

необязательное обновление - при несущественных для механизма пополнения БД изменениях в программе (интерфейс и др.) и структуре базы данных. Без установки такой версии программа будет работать как прежде, но Вы не сможете воспользоваться полезными нововведениями.

#### Обязательное обновление

При необходимости, обязательное обновление версии программы запускается автоматически во время очередного обновления базы данных. При этом откроется окно с сообщением: "Для дальнейшего функционирования "ПравоВЭД" требуется обновить программные файлы. Пожалуйста, нажмите "OK" для продолжения!". Если обновление БД идет через интернет, то пакет обновления уже загружен с сервера.

После нажатия кнопки "OK" программа сохранит настройки, закроется; подсистема обновлений установит новую версию и перезапустит "ПравоВЭД". В протоколе обновления отобразится сообщение:

"Версия X.XX СПС "ПравоВЭД" успешно установлена! Основные изменения в программе описаны в разделе помощи 'История развития СПС "ПравоВЭД"'" (где X.XX - номер новой версии программы).

#### Необязательное обновление

Во время очередного обновления базы данных при наличии на центральном сервере обновлений новой версии программы в окне истории обновлений появится соответствующее сообщение. Для запуска необязательного обновления воспользуйтесь командой "Необязательные обновления версии" из меню "Файл" или сочетанием клавиш Shift+Ctrl+Enter. (только для версий до 2.47)

После этого откроется окно "Доступные на сервере обновления "ПравоВЭД"" со списком имеющихся версий. В графе "Размер" указан размер пакета обновления; в предпросмотре ссылки доступно описание версии. Выберите требуемую версию программы и нажмите "Обновить". Откроется окно сообщений: "Для обновления программных файлов "ПравоВЭД" требуется перезапустить программу. Пожалуйста, нажмите "OK" для продолжения!".

После нажатия кнопки "OK" программа сохранит настройки, закроется; подсистема обновлений установит новую версию и перезапустит "ПравоВЭД". В протоколе обновления отобразится сообщение:

"Версия X.XX СПС "ПравоВЭД" успешно установлена! Основные изменения в программе описаны в разделе помощи 'История развития СПС "ПравоВЭД"'" (где X.XX - номер новой версии программы).

Примечание: разработчики, по возможности, включают в пакеты обновлений только информацию об изменениях в файлах. Это позволяет существенно уменьшить размер пакетов по сравнению с использованием полных файлов. При необязательном обновлении "ПравоВЭД" анализирует все имеющиеся пакеты и выбирает набор с наименьшим суммарным размером.

#### <span id="page-47-0"></span>**Обновление контента**

обновление контента - пополнение базы данных сервера новыми документами, осуществляется вручную или автоматически администратором сервера.

#### <span id="page-47-1"></span>**Окно диалога**

окно диалога - экранная форма, предлагающая пользователю произвести выполнение каких-либо действий: ознакомиться с информацией; ввести данные; выбрать из списка; отметить позиции или нажать кнопку.

#### <span id="page-47-2"></span>**Окно навигации**

Окно навигации - обособленная область окна программы, содержащая вкладки "Документы", "Избранное" и "Результаты поиска" (после выполнения простого и расширенного поиска). Предназначено для отображения дерева документов, перемещения по нему и выбора документов для просмотра. Окно может быть скрыто кнопкой "Показать/Скрыть окно навигации".

#### <span id="page-47-3"></span>**Окно просмотра документа**

#### Окно просмотра документа

Выбранный документ доступен лишь для просмотра. Работа с ним производится в окне просмотра документа при помощи команд меню Файл, Документ и Окна или всплывающих меню вкладок, ссылок, текста документа.

Окно просмотра документа может содержать следующие вкладки: "Текст", "Информация", "Ссылки из документа", "Ссылки на документ".

#### <span id="page-48-0"></span>**Опции меню**

опции меню - командные строки меню.

#### <span id="page-48-1"></span>**Открыть документ**

как открыть новый документ в окне просмотра

Из списка "Группировка информации" главного меню программы выберите необходимую схему группировки документов, например: Год->Месяц->Тип. Группируемая информация схематически отображается в окне навигации - вкладка "Документы". На этой вкладке найдите интересующий документ, для чего в группах Год- >Месяц->Тип нажатием левой клавиши мыши выберите год, месяц и тип искомого нормативного акта (например, если необходимо найти Приказ ФТC от 04.03.2005г. за номером 999, выбираем: 2005год-> март-> ПРИКАЗ-> 999 от 04.03.2005г.). Выбранный документ откроется в окне просмотра документа, в котором и продолжаем дальнейшую работу, используя команды меню Файл, Документ и Окна.

#### <span id="page-48-2"></span>**Отличие расширенного поиска от простого**

Простой поиск выполняется лишь по одному критерию, расширенный - по набору условий отбора. В расширенном поиске присутствует категория - "Дата документа". Для нее в поле ввода критерия поиска необходимо ввести интервал дат, в котором следует искать документ. В простом поиске задается лишь одна дата. В расширенном поиске могут быть найдены документы по полному совпадению номеров а также документы с номерами, включающими заданное значение. Выборка по коду документа - только в простом поиске.

#### <span id="page-48-3"></span>**Основная панель**

основная панель - часть панели инструментов программы, предназначенная для наиболее общих действий с программой. Объединяет кнопки: "Сохранить", "Печать", "Предварительный просмотр", "Копировать фрагмент", "Добавить в избранное", "Параметры", "Закрыть", "Выход".

#### <span id="page-48-4"></span>**Пакеты документов**

Пакеты документов:

Неопознанные; Федеральное законодательство; Региональное законодательство. Документы пакетов дополнительно подразделяются по признаку действия:

Действующие;

Недействующие.

Чтобы программа использовала документы некоторого пакета, необходимо установить соответствующий флаг в выпадающем меню кнопки "Фильтр" панели окна навигации.

#### <span id="page-48-5"></span>**Панель инструментов**

панель инструментов предназначена для размещения тематических панелей с кнопками команд. Может содержать: основную панель, панель переходов, панель поиска, панель окна навигации и панель документов.

Тематические панели могут быть независимо скрыты (Настройки -→Панели инструментов), в этом же меню возможно изменить размер значков.

Программа при выходе запоминает конфигурацию панели инструментов и при последующем запуске восстанавливает ее.

#### <span id="page-49-0"></span>**Панель переходов**

панель переходов - часть панели инструментов программы, предназначенная для осуществления переходов по истории просмотра и выполнения операций с закладками. Объединяет кнопки: "Назад", "Вперёд", "Перейти к закладке", "Добавить закладку", "Удалить закладку".

#### <span id="page-49-1"></span>**Панель поиска**

панель поиска - часть панели инструментов программы, предназначенная для поиска необходимых документов или строки в документе. Объединяет кнопки: "Простой поиск", "Расширенный поиск", "Поиск в текущем документе", "Найти далее".

#### <span id="page-49-2"></span>**Панель окна навигации**

панель окна навигации - часть панели инструментов программы, предназначенная для управления отображением документов в окне навигации. Содержит выпадающий список типов группировки документов и кнопки: "Показать окно навигации" ("Скрыть окно навигации"), "Поиск в окне навигации" (если на текущей вкладке окна навигации документ встречается несколько раз, последовательное выполнение команды "Найти документ в окне навигации" поочередно показывает все вхождения документа), "Свернуть дерево документов", Фильтр", "Сортировка" и "Группировка" (кнопка активна только для вкладки "Документы").

#### <span id="page-49-3"></span>**Панель документов**

панель документов - панель со вкладками названий открытых в разных окнах просмотра документов (номер, дата и актуальность документа). При нажатии левой кнопкой мыши на соответствующую вкладку происходит переход в окно просмотра с выбранным документом. Панель можно располагать сверху или снизу относительно окна просмотра, а также вообще отключать (Меню: Настройки -->Панели инструментов -->Панель документов). Вкладки панели можно менять местами, перетягивая мышкой.

#### <span id="page-49-4"></span>**Папка "Избранное"**

вкладка "Избранное" - экранная форма, позволяющая сохранять отобранные по тематике документы в особой папке. Папка "Избранное" предназначена для постоянного (она не очищается при перезагрузке программы) хранения выбранных документов. Документы могут упорядочиваться пользователем в виде произвольной иерархической структуры.

#### <span id="page-49-5"></span>**Поиск автоматический**

Простой (автоматический) поиск может производиться по следующим категориям:

по номеру (точно) - ищется полный номер документа; по номеру (наличие) - указанная строка является частью номера документа; по дате; по названию документа; по вхождению в документ указанного текста; по дате окончания действия документа; по дате модификации документа; по коду документа (код отображается на вкладке "Информация" окна просмотра).

Простой поиск производится лишь по одному критерию отбора информации.

На вкладке "Прочие" из "Параметров программы" укажите место выполнения простого поиска (панель поиска или отдельное окно).

В выпадающем списке "Поиск по" панели поиска необходимо выбрать категорию поиска и в поле ввода значения набрать соотвественно что-либо: номер искомого документа; дату; его название; код; встречающийся текст (это может быть слово или часть слова). Затем нажать клавишу "ENTER". Число последовательных простых поисков не ограничено, их результаты отображаются на соответствующей вкладке окна навигации и сохраняются в течении сеанса работы с программой. В случае необходимости, любой поиск может быть продолжен ("Вложенный поиск").

Простой поиск можно вызвать клавишей "F7" клавиатуры. Курсор автоматически перейдет на поле ввода значения поиска. Находясь в поле ввода, при помощи клавиш "Up", "Down" можно изменять категорию поиска без дополнительных манипуляций мышью. Для запуска простого поиска нажмите кнопку "Поиск" формы поиска или "Enter" клавиатуры.

Далее необходимо вручную произвести поиск в сформировавшейся структуре документов (вкладка "Результаты поиска" окна навигации).

Cмотрите: Как продолжить поиск в результатах поиска (вложенный поиск).

Примечание: простой и расширенный поиск выполняется по HTML коду документа.

#### <span id="page-50-0"></span>**Поиск по вхождению**

поиск по вхождению (нахождение части слова в документе, контекстный поиск) - при отсутствии полных данных о номере и названии документа можно вводить неполные сведения. Например, при вводе слова "МИНИСТР" в категории текст будут найдены все документы, в которых встречаются слова "МИНИСТР", "МИНИСТРА", "МИНИСТРУ", "МИНИСТРОМ", "АДМИНИСТРАЦИЯ" и т.д.

#### <span id="page-50-1"></span>**Поиск по текущему**

поиск по текущему - позволяет произвести поиск по нормативному акту, открытому в окне просмотра документа.

#### <span id="page-50-2"></span>**Поиск товара по коду ТНВЭД в «ТНВЭД Pro»**

ИСС "ПравоВЭД" может взаимодействовать с программой "ТНВЭД Pro". В тексте документа разместите указатель мышки над кодом ТН ВЭД товара (кодом товарной группы, подгруппы, позиции, подсубпозиции) и воспользуйтесь командой "Поиск кода ТН ВЭД в "ТНВЭД Pro"" всплывающего меню. "ПравоВЭД" для контроля выделит в тексте код ТН ВЭД и откроет страницу электронного справочника с описанием товара. Там же можно узнать о установленных законодательством мерах тарифного и нетарифного регулирования в отношении рассматриваемого товара.

В тексте документа код товара может быть отмечен ссылкой, нажатие на которую также открывает страницу электронного справочника (при наличии установленной программы "ТНВЭД Pro").

#### <span id="page-50-3"></span>**Профили пользователя**

С ИСС "ПравоВЭД" могут работать один или последовательно - несколько пользователей. Поэтому в программе реализована возможность независимой работы каждого (со своими настройками, оформлением и выбранными документами).

Профили позволяют сохранять и выбирать заданные индивидуальные настройки программы. Для выбора профиля пользователя воспользуйтесь командой "Профили" из меню "Файл" (или нажмите клавишу F2 клавиатуры). Откроется окно со списком доступных профилей. Переход по списку выполняется кнопками Up, Down клавиатуры или мышкой. Активизация выделенного профиля осуществляется кнопкой "Загрузить" (или двойным нажатием левой клавиши мышки). Базовый профиль - "ОСНОВНОЙ" не может быть удалён и поставляется с программой. На основе выбранного профиля могут создаваться новые. Изменив настройки программы (задаются в "Параметрах программы"), размер окна навигации и конфигурацию панелей инструментов можно создать новый профиль - кнопкой "Сохранить как.." рассматриваемого окна. Укажите имя сохраняемого профиля и нажмите кнопку "Ок". Новый профиль появится в списке доступных. Текущий профиль можно изменить в любой момент и сохранить, нажав соответствующую кнопку формы. Ставшие ненужными профили убираются кнопкой "Удалить". По окончании работы с окном нажмите кнопку "Закрыть".

#### <span id="page-50-4"></span>**Ручной поиск**

Для поиска в ручном режиме в нужной вкладке окна навигации установите подходящий тип группировки.

В сформировавшейся иерархической структуре документов поиск осуществляется путем двойного нажатия левой кнопкой мыши на символ папки в начале заголовка каждой группы, либо при помощи клавиш "Up", "Down", "Left", "Right". Документы внутри групп могут быть отсортированы.

После открытия нужной папки выбирается сам документ (двойным нажатием левой кнопкой мыши на символ документа), который будет отображен в окне просмотра документа.

#### <span id="page-51-0"></span>**Сетевая версия особенности работы**

Программа, зарегистрированная с сетевым типом лицензии, предоставляет возможность использования одного сервера базы данных (CustOrdSrv.exe) и одного файла БД несколькими клиентскими программами (CustOrders.exe) с других компьютеров в локальной сети. При этом администратор должен обеспечить функционирование сервера БД во время работы клиентов. Для установки клиентской программы на другом компьютере запустите на нём CustOrdClientSetup.exe.

Если клиент и администратор выступают в одном лице, клиентская программа и сервер базы данных размещаются в каталоге программы. В этом случае: ИСС "ПравоВЭД" при запуске автоматически активизирует сервер БД; при выходе программа предлагает выгружать сервер базы данных.

<span id="page-51-1"></span>Если клиент не является администратором, то программа выполняет поиск запущенного сервера БД в локальной сети. IP-адрес найденного сервера отображается в правом углу панели статуса.

#### **Символы документов**

В окне навигации для отображения папок и документов могут использоваться следующие пиктограммы (на примере базового скина):

- пустая папка; 1. заполненная; **- ОТКРЫТАЯ ПАПКА С ДОКУМЕНТАМИ;** 

действующие документы В непросмотренные;  $\Box$ - просмотренные;  $\Box$  открытые; недействующие документы

- непросмотренные;  $\equiv$  просмотренные;  $\Xi$ - открытые;

#### <span id="page-51-2"></span>**Сортировка документов**

сортировка информации - сортировка документов и папок в окне навигации. В СПС "ПравоВЭД" существуют следующие типы сортировки:

по дате; по номеру; по названию; по типу документа; по органу принятия; по дате окончания действия. Направление сортировки: по возрастанию; по убыванию. Выбор типа сортировки производится в выпадающих списках "Сортировка" меню "Окно навигации", всплывающих меню вкладок окна навигации или соответствующей кнопки панели инструментов.

#### <span id="page-51-3"></span>**Ссылки**

Очень часто в тексте одних документов упоминаются другие. Для перехода к ним используется механизм ссылок.

Расстановка ссылок выполняется при внесении документов в базу данных. В окне просмотра документа ссылки выделяются цветом и подчеркиванием. Ссылки на просмотренные в данном сеансе работы документы отображаются другим цветом.

Благодаря ссылкам, из открытого нормативного акта можно быстро просмотреть упоминаемый документ. Для этого существуют две возможности: предпросмотр и переход к документу.

Предпросмотр - если подвести указатель мыши к ссылке (в окне просмотра документа или окне навигации), то на экране отобразится документ в виде всплывающей подсказки. Содержимое окна предпросмотра можно прокручивать при помощи колесика мышки или клавишами управления курсором. При вызове предпросмотра для папок в окне навигации показываются родительские и дочерние папки. Механизм предварительного просмотра можно сделать менее "агрессивным", настроив на срабатывание при одновременном нажатии клавиши Shift или изменяя прозрачность окна подсказки (Меню -->Настройки -->Параметры, вкладка "Предпросмотр").

Переход к документу - при нажатии на текст ссылки левой кнопкой мыши происходит открытие нужного документа в текущем окне просмотра. Если одновременно нажать клавишу Ctrl, документ откроется в новом окне. Документ ссылки можно открыть, воспользовавшись командами "Открыть" или "Открыть в новом окне просмотра" контекстного меню ссылки.

Для удобства просмотра входящих и исходящих ссылок текущего нормативного акта используются вкладки окна просмотра "Ссылки из документа", "Ссылки на документ".

Документ любой ссылки окна просмотра (вкладки: текст, ссылки из документа, ссылки на документ) можно добавить на вкладку "Избранное" при помощи соответствующей команды контекстного меню.

#### <span id="page-52-0"></span>**Старые редакции документов**

Программа позволяет просматривать старые редакции документов. Для этого в тексте документа в нужном месте отображается символ старой редакции - . Нажатие левой кнопки мышки на этот символ отображает или скрывает текст старой редакции. Допускается множество редакций документа. Контекстное меню символа старой редакции содержит список всех редакций. Отметив птичкой выбранные старые редакции их можно отобразить, убрав птичку - скрыть.

Пример:

# SHoвая редакция

<span id="page-52-1"></span>текст новой редакции....

# **СУБД**

СУБД - система управления базами данных.

#### <span id="page-52-2"></span>**Таможенный календарь**

Таможенный календарь предназначен для поиска документов, вступающих в силу или оканчивающих своё действие в определённый день или месяц.

Для вызова календаря воспользуйтесь командой меню "Поиск" - "Таможенный календарь", соответствующей кнопкой панели поиска или клавишей F6 клавиатуры.

Откроется окно календаря. Ссылки «,‹,›,» используются для листания страниц календаря по годам и месяцам. Для ссылок реализован механизм предпросмотра. При переходе на определенную дату открывается список документов, начинающих или заканчивающих своё действие в указанный день. Ссылка с названием месяца открывает список документов за выбранный месяц.

Имеется возможность автоматизировать процесс напоминаний о событиях таможенного календаря.

#### <span id="page-53-0"></span>**Технология клиент-сервер**

технология клиент-сервер - механизм, позволяющий обновлять локальные базы данных клиентов путём запроса к центральной базе данных через специальную программу-сервер.

#### <span id="page-53-1"></span>**Типы построения документов для поиска**

В СПС "ПравоВЭД" существуют 45 вариантов группировки, которые составляются из допустимых комбинаций признаков документов: год, месяц, тип, тема и орган принятия. Пример группировки:

Год->Месяц->Тип;

#### <span id="page-53-2"></span>**Тип лицензии**

Тип требуемой лицензии выбирается в процессе регистрации сервера базы данных на центральном сервере обновлений.

#### Клиентская лицензия

Один клиент сервера базы данных. Клиент и администратор выступают в одном лице, клиентская программа и сервер базы данных размещаются в каталоге программы.

#### Дилерская лицензия

При дилерской регистрации в программе становятся доступными дополнительные возможности по воссозданию дистрибутива программы и созданию обновления для off-line пользователей.

Сетевая лицензия

До ста зарегистрированных пользователей (в зависимости от условий соглашения) на сервере базы данных, управлением доступом к ресурсам которого осуществляет администратор.

#### <span id="page-53-3"></span>**Типы серверов**

Полноценная работа программы возможна при условии доступности серверов:

центрального сервера обновлений (lawupdate.softland.ru)

сервера базы данных (находится в ведении администратора БД СПС "ПравоВЭД")

Администратор сервера базы данных осуществляет функции управления доступом к ресурсам базы данных, на него так же возложены обязанности по поддержанию базы нормативных документов в актуальном состоянии. Обновление осуществляется администратором базы данных в ручном режиме при помощи команды "Обновление" сервера или автоматически - по расписанию. Запрос на обновление поступает с сервера базы данных на центральный сервер обновлений. Если сервер базы данных зарегистрирован , то происходит обновление контента. Во время очередного обновления базы данных при наличии на центральном сервере новой версии программы на локальный сервер будут загружены пакеты обновления версии. Программа клиента обновится автоматически при первом обращении к серверу базы данных.

#### <span id="page-53-4"></span>**Установка СПС "ПравоВЭД"**

Для установки программного продукта запустите файл CustOrdersSetup.exe. Откроется окно "Мастера установки ПравоВЭД". В дальнейшем следуйте инструкциям мастера установки.

#### <span id="page-53-5"></span>**Участники ВЭД**

участники ВЭД - участники внешнеэкономической деятельности.

#### <span id="page-53-6"></span>**Файл установки**

файл установки СПС "Правовэд" - файл CustOrdersSetup.exe

#### <span id="page-54-0"></span>**Фильтр (кнопка)**

#### Фильтр

Кнопка "фильтр" панели дерева документов служит для включения либо исключения документов, с которыми будет производиться работа. Чтобы программа использовала документы некоторого пакета, необходимо установить соответствующий флаг в выпадающем меню кнопки. Индикация процесса фильтрации - вкладки окна навигации будут содержать символ "фильтр".

#### <span id="page-54-1"></span>**Фильтрация документов**

фильтрация документов - выборка документов из базы данных, удовлетворяющих заданным критериям отбора информации.

см. также: кнопка "Фильтр"

#### <span id="page-54-2"></span>**Формат HTML**

формат HTML (Hyper Text Markup Language) - формат гипертекстовых документов, используемый в сети Интернет.

#### <span id="page-54-3"></span>**Фрагмент документа**

фрагмент документа - выделенная часть текста нормативного акта, открытого в окне просмотра документа.